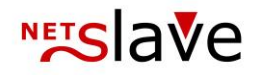

## *<b>QUALITYCLICK*

# Manager Manual

NetSlave GmbH Simon-Dach-Straße 12 D-10245 Berlin

Phone +49 (0)30-94408-730 E-Mail info@qualityclick.com

## **NETSlave**

## <span id="page-1-0"></span>**Affiliate Software documentation**

Hello and welcome to QualityClick!

This manual is intended to help you learn the features of your new affiliate software and use them to their full extent. Our team wishes you good luck with your new affiliate program!

## Content

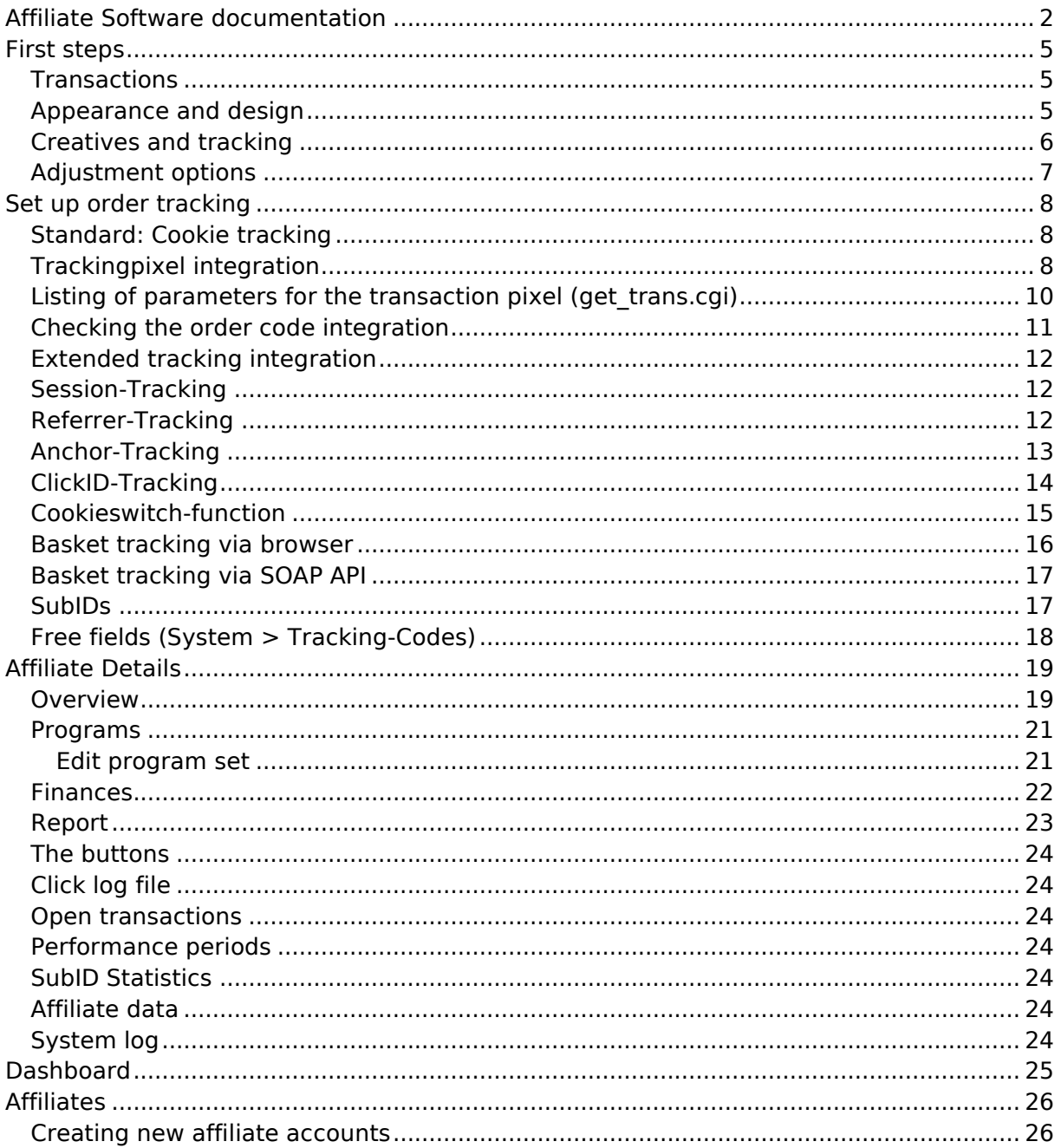

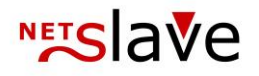

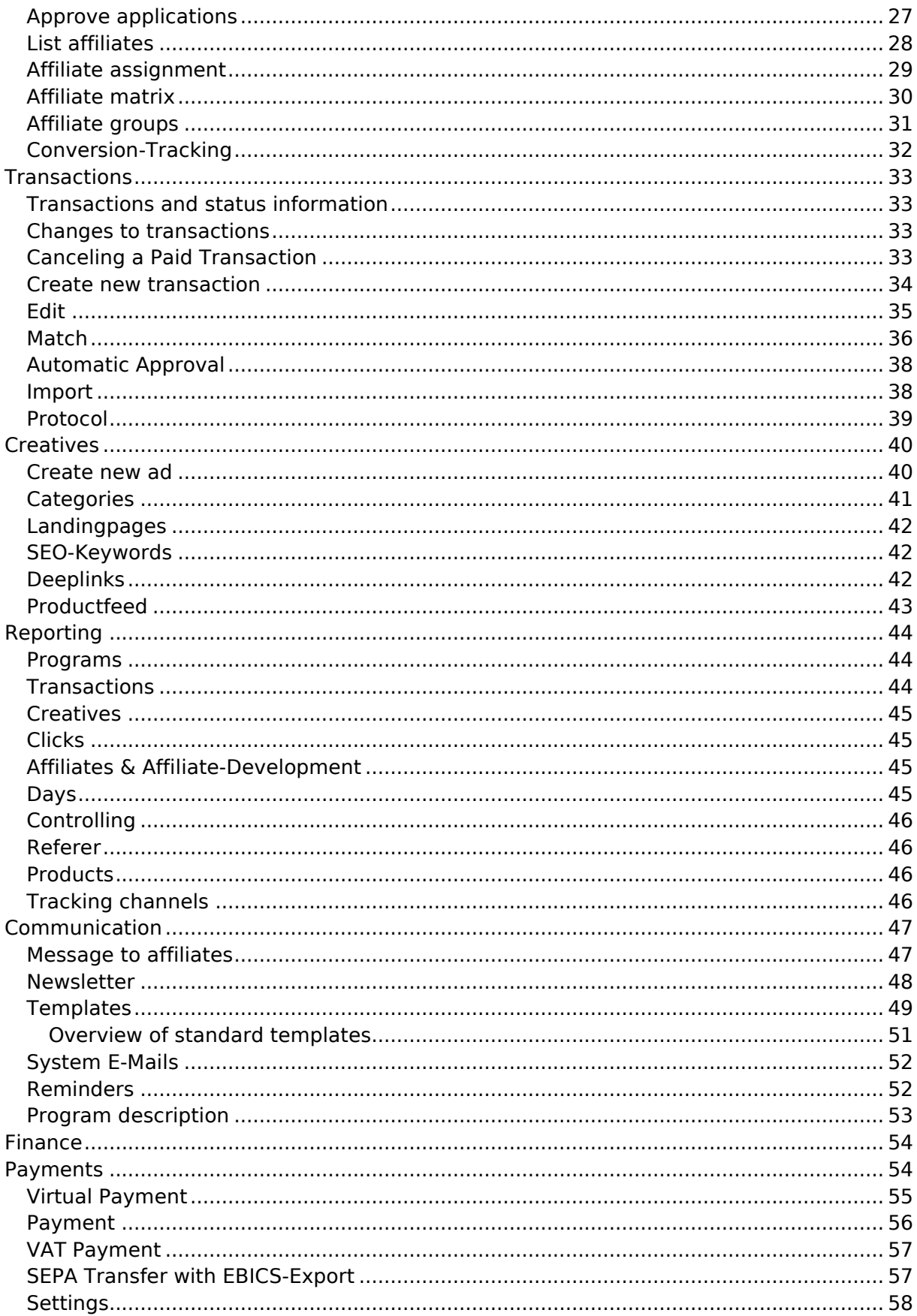

## **NETSlave**

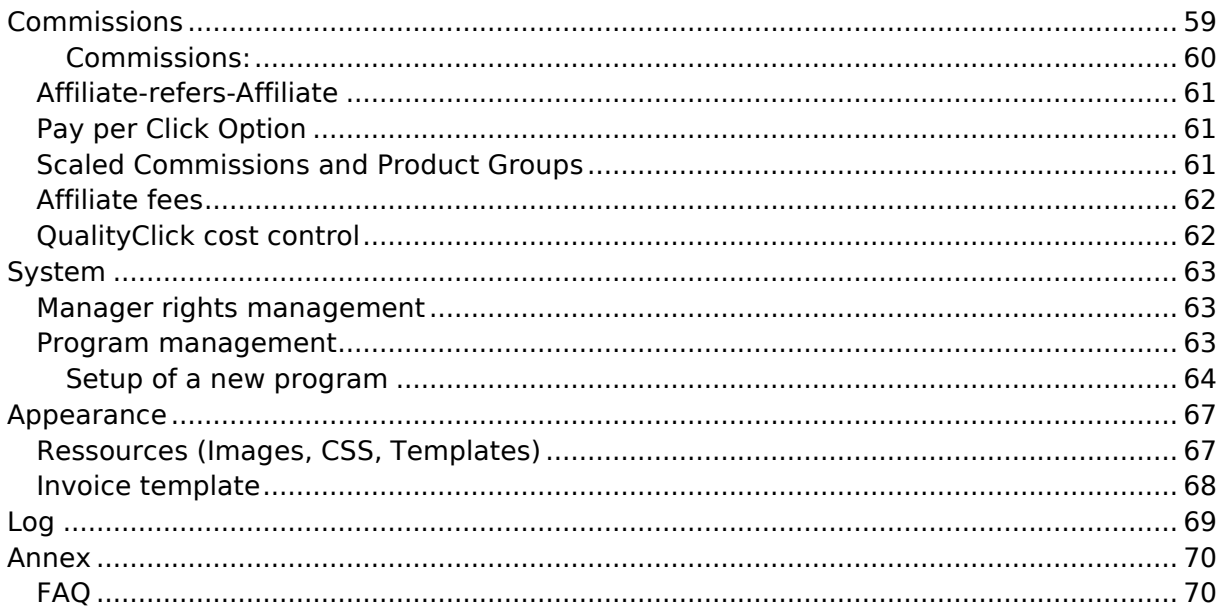

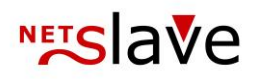

## <span id="page-4-0"></span>**First steps**

### **Setup of your QualityClick system**

During the conclusion of the contract, you have already registered the subdomain on which your QualityClick system is running and named a contact person to whom the system e-mails are sent. To this address we have sent the manager login to your system. Now it's time to prepare the program.

### <span id="page-4-1"></span>**Transactions**

Every commissionable transaction is created as an open transaction, regardless of whether it is a lead, sale or app installation. A transaction can have one of 4 statuses. New transactions are assigned the status **Open**. After you have checked the transaction, assign the status **Confirmed** or **Canceled**. A confirmed transaction is available to the affiliate for payment and will be paid out with the next payment run and the creation of the credit notes. More information on this can be found here in the manual under **Transactions**.

### <span id="page-4-2"></span>**Appearance and design**

#### **Mails**

QualityClick communicates with you and your affiliates via e-mail, for example to inform them about statistics, updated account data or send invoices. Please adjust the formulations in the e-mail templates (**Communication > Templates**) according to your company culture and store a signature with your contact details.

#### **Credit notes**

In order for the credit notes to be created with your logo and company data, please send us your letterhead as PDF in time before the first payment. Further information can be found here in the manual under **Design > Invoice template**.

#### **Terms and conditions**

In order to regulate the legal relationship with your affiliates, you should also give yourself general terms and conditions and integrate them as a PDF under **Communication > Program description > System terms and conditions**. To define separate terms and conditions for each program, use the program description tab.

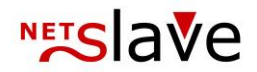

### <span id="page-5-0"></span>**Creatives and tracking**

#### **Commission**

First, set up the product types you want to pay for under **Finances > Commissions > Actions** and adjust the default commission to your specifications. Fixed amounts are possible, sales-dependent commissions are also available as scaled commissions. The 2nd level is the optional commission for the referring affiliate from a possible referral-affiliate program.

#### **Creatives**

Create your advertising material via **Creatives > New**. Further information can be found here in the manual under **> Creatives.**

#### **Tracking pixel**

The tracking pixel creates an open transaction in QualityClick and combines the data from the customer's cookie and your shop system (e. g. Sales).

The technical specifications for the connection to your ordering system can be found at https://www.qualityclick.com/documents.html

Further information can be found here in the manual: **> Set up order tracking**

After a detailed tracking test your system is now ready for use!

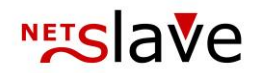

### <span id="page-6-0"></span>**Adjustment options**

#### **Approval of new affiliates**

You can choose new affiliates to be accepted automatically or within a manual approval process. Use the settings menu (right-top) under **Affiliates > Approve**.

#### **Minimum payout amounts and other financial settings**

To avoid making payments over very small amounts, you can set minimum payout limits under Finance > Settings. For more information on the settings, see the **Finance** section of this manual.

#### **Cookie duration**

In order to ensure that visitors can still be assigned to an affiliate even after a certain period of time, we set cookies with the click on the advertising material. The duration of this time period is determined by the cookie duration. You can change this in the settings menu (right-top) under **Creatives > Categories**.

#### **Conversion tracking**

This is a function for advanced affiliates that allows you to store code snippets that transfer data from the affiliate system to other tracking systems (e. g. Google Adwords).

For more information, see **Affiliates > Conversion Tracking.**

#### **Create new Manager Accounts**

You can create additional accounts with special access rights for your affiliate managers or customers. Further information can be found here in the manual under **System > Manager**.

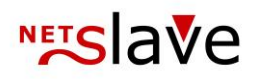

## <span id="page-7-0"></span>**Set up order tracking**

### <span id="page-7-1"></span>**Standard: Cookie tracking**

After a successful transaction (e. g. sale or lead), your order system will display a confirmation page for your customer on which you can thank him/her for the order or inquiry. If the prospective customer has received a cookie, the tracking pixel used here for transaction capture can retrieve this cookie and assign the transaction to the affiliate.

### <span id="page-7-2"></span>**Trackingpixel integration**

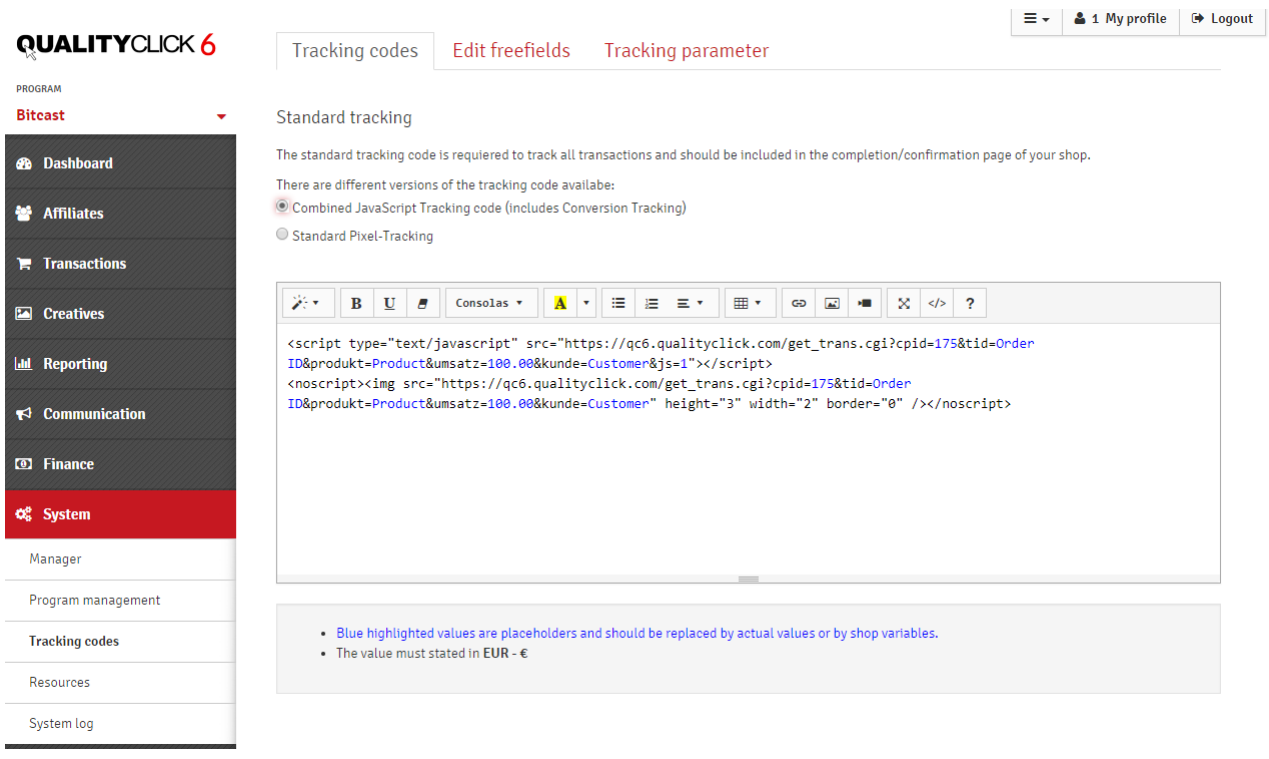

### The standard cookie tracking is described below.

For Anchor Tracking and its special 1st. Party cookie tracking code please see the section "**Tracking Integration -> Anchor Tracking**".

First select the affiliate program and then whether you want to integrate the JavaScript pixel or a standard graphic pixel. The Conversion Tracking Code is already integrated in the combined JavaScript tracking pixel and enables affiliates to play their own pixel.

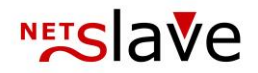

Insert the HTML code into your order completion page and replace the text areas marked in blue with variables of your shop software. This invisible graphic transmits the information together with the AffiliateID to the affiliate system and creates an "open" transaction.

<script type="text/JavaScript" src="https://affiliate.yourdomain.com/get\_trans.cgi?cpid=1&tid=*OrderID*.&produkt=*P*roduct&umsatz=100.00&kunde =*Cust.Name*&js=1"></script>

..affiliate.yourdomain.com.. must be replaced by your domain. The text "ORDERID" must be different for each transaction (request, order) so that you can assign the saved transactions to your customer when approving the transactions in administration. Additional parameters can be added to the HTML code for entering data (in the case of sales, at least the net amount).

The maximum number of parameters is shown here:

<script type="text/JavaScript" src="https://affiliate.yourdomain.com /get\_trans.cgi? js=1&cpid=PROGRAMID&tid=ORDERID&umsatz=NET.AMOUNT&produkt=PRODUCT&lieferdatum=DELIVERYDATE&ku nde=CUSTOMERNAME&zusatzid=2nd.ORDERID&freitext=FREETEXT&pid=AFFILIATEID&subid=SUBID&wmid=CREATIV E-ID"></script>

If the parameters "pid","subid" or "wmid" are passed in the URL (as shown above), you will overwrite the values already read by the cookie. Therefore, omit all parameters that you cannot assign values to.

*The sales volume is calculated as a net amount (i.e. excluding VAT and delivery costs). The product name should be blank or correspond to a name for a product under the "Commissions" for the affiliate program.*

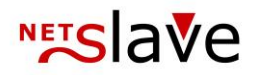

### <span id="page-9-0"></span>**Listing of parameters for the transaction pixel (get\_trans.cgi)**

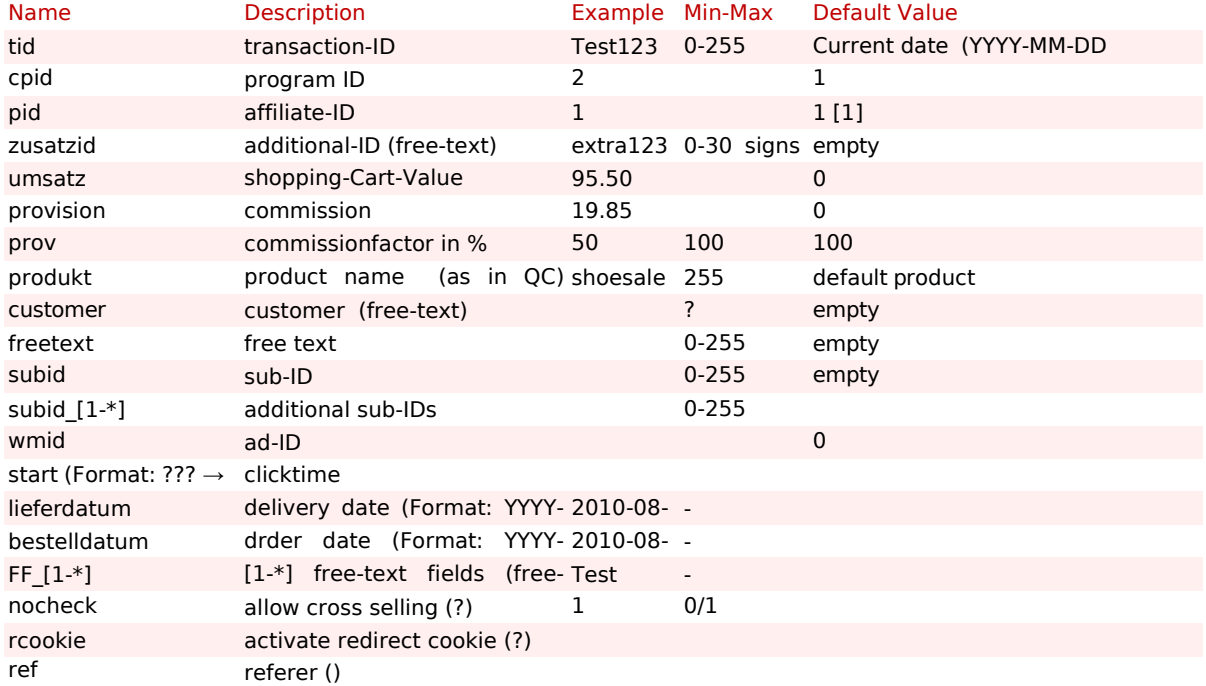

All parameters are optional, tid is highly recommended!

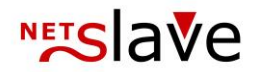

### <span id="page-10-0"></span>**Checking the order code integration**

The affiliate with ID "2" is a tracking test affiliate. Incorrect transactions (no cookie) are always written on the AffiliateID "1".

Go via Affiliate -> Search field -> Enter ID "2" + ENTER in the detail view of the Tracking-Test Affiliate and then click on "Affiliate Login". Now select a category under Program -> Creatives and click on the title of an advertising medium. You should get to the shop page.

After you have carried out a test order, please stay on the order completion page and search for the text "get trans.cgi" in the source code. If it exists, check in QualityClick whether the transaction has been received. To do this, go back to the admin area and click on Transactions -> Edit -> Display. Your trial order should now be displayed with the AffiliateID "2".

If the transaction is not listed, you can download a log under Transactions -> Protocol and enter it according to the order number.

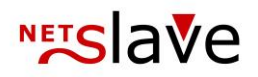

## <span id="page-11-1"></span><span id="page-11-0"></span>**Extended tracking integration Session-Tracking**

If you have transferred the AffiliateID or ClickID internally inside the ordering system, the AffiliateID (and if applicable the SubID) or ClickID has to be transmitted to get trans.cgi or via SOAP XML.

Make sure that all outbound links (Creatives > click targets) contain the AffiliateID or ClickID. Use the placeholders <% PID %> or <% CLICKID %>, e.g.:

Alias1 [http://www.shop-domain.com/page1.html?affid=<%](http://www.shop-domain.com/page1.html?affid=%3c%25) PID %> Alias2 [http://www.shop-domain.com/page4.html?clcid=<%](http://www.shop-domain.com/page4.html?clcid=%3c%25) CLICKID %>

Attach the data when calling get trans.cgi:

Variante1 https://www.affiliate-domain.com/get\_trans.cgi?cpid=1&tid=ORDERID&pid=12345&subid=AB Variante2 https://www.affiliate-domain.com/get\_trans.cgi?cpid=1&tid=ORDERID&clickid=QABC.12345

### <span id="page-11-2"></span>**Referrer-Tracking**

Referrer tracking can be used to enable your affiliates to set links in the form of "www.yourshop.com". Although there is no affiliate ID in the link, the clicks are counted and transactions are assigned to the correct affiliate.

This is how referrer tracking works: A browser transmits the URL of the previously visited page to each page it visits. QualityClick reads this information automatically. For this purpose, a JavaScript code (getpid.js) is included in all landing pages of the shop, e.g. in the header/footer. After comparison with the domains of the affiliates active in the program, an affiliate ID can be determined and this information is then stored as a cookie or in the session of the potential buyer until the transaction is successful.

Many search engines, including Google, reward it with a better ranking if many links point to your own domain. QualityClick supports this and combines measures for search engine optimization with success-oriented affiliate marketing.

If the referrer tracking is activated for your system, you will find the corresponding code and the JavaScript file "getpid.js" for download under **System->Tracking Codes**.

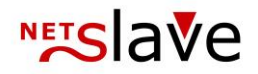

### <span id="page-12-0"></span>**Anchor-Tracking**

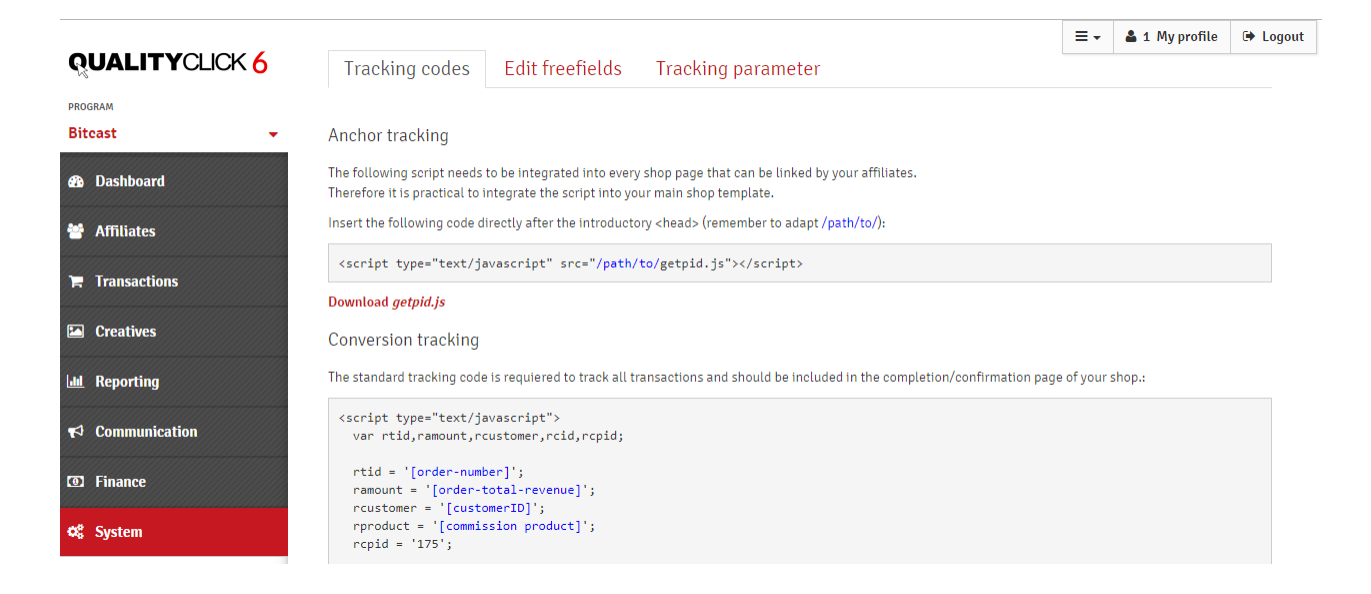

### Activation takes place after consultation with NetSlave by our technical team and then applies to the entire affiliate program / all programs.

The affiliate links point directly to your site without redirection. The tracking information is stored in an anchor at the end of each link, starting with a hash (#) and the stop marks Q, S and C. A script (getpid. js) on your page reads the information from the anchor and sets a firstparty cookie. Therefore it is not necessary to attach URL parameters or to pass the call through QualityClick's go.cgi, instead - the link is organic:

http://www.yourshop.com/clothes#Q4S02C12

In order for Anchor Tracking to work, a tracking script (getpid.js) from the QualityClick system must be included on each target page, which stores the affiliate ID in a cookie. The script should be copied to the shop server to improve the loading speed of the shop pages.

You can find the matching "getpid. js" script of your system - with Anchor Tracking enabled at the following URL:

http://[your.affiliate-program.com]/scripts/ getpid.js?cpid=[PROGRAMID]

[your.affiliate-program.com] - Domain of your QualityClick installation. [ProgramID] - Program-ID, With only one program: cpid = 1

Your landing page (which sets the cookie with' getpid.js') and your order completion page (which reads the cookie:' get trans.cgi') must be on the same domain:

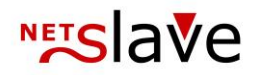

Shop-domain: YourShop.com or [www.YourShop.com](http://www.yourshop.com/) Checkout-domain: YourShop.com or subdomain: checkout.YourShop.com

*If you cannot configure the landing and final pages to reside on the same domain, you must use the default tracking code.*

If you use external tracking parameters (e. g. utm parameters for analytics) or redirections in your links, make sure that the anchor (#Q.. C.) is always at the end of the URL.

Optionally, we can issue the advertising material links with encrypted AffiliateIDs. Encrypted AffiliateIDs have the advantage that third parties cannot search for affiliate links. If you need the AffiliateID for an external tracking (analytics) on your website and want to retrieve it from the Anchor, you need unencrypted AffiliateIDs.

The anchor tracking code for transactions differs from the standard tracking code. It is displayed under **System -> Tracking Codes**.

For more information on Anchor Tracking, please refer to the document "Anchor Tracking" on our website (**www.qualityclick.com -> Documents**).

### <span id="page-13-0"></span>**ClickID-Tracking**

#### For Mobile or Server2Server tracking, a ClickID is added to outbound links.

QualityClick automatically generates this unique code for each click and makes it possible to return the transaction that was completed at a later date to the last click. This means that the information available in the Click Log, such as the advertising material ID, referrer or SubID, is unambiguously referenced.

Make sure that all outbound links (advertising->click targets) contain the ClickID. Use the placeholder <% CLICKID %>, e. g.:

Alias1 [http://www.shop-domain.com/landingpage.html?clickid=<%](http://www.shop-domain.com/landingpage.html?clickid=%3c%25) CLICKID %> Alias2 [http://mobile-app.shop-domain.com/landingpage.aspx?clickid=<%](http://mobile-app.shop-domain.com/landingpage.aspx?clickid=%3c%25) CLICKID %>

The ClickID must then be returned to our postback interface (get\_trans.cgi): https://www.affiliate-domain.de/get\_trans.cgi?cpid=1&tid=OrderID&clickid=QABC.12345

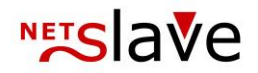

### <span id="page-14-0"></span>**Cookieswitch-function**

QualityClick's conversion tracking can be used as a cookie switch for tracking different networks and thus prevents the duplication of leads/sales in multiple affiliate networks.

To do this, set up an affiliate account in QualityClick for each network that is to be "served" via the cookie switch. In the example below, these are the AffiliateID 12345 for network "Z" and 98765 for network "A". The two affiliate accounts will be activated for the respective affiliate programs and you enter the original network pixel count under "Conversion Tracking Code" of the affiliate account.

For A - Example: <img src="[https://www.a-network.com/pixel.aspx?orderid=<](https://www.a-network.com/pixel.aspx?orderid=)% tid %>&programID=456∏=<% produkt %>& amount=<% umsatz %>" width=1 height=1 border=0> For Z - Example: <img src="[https://www.z-network.com/sale.jsp?orderid=<](https://www.z-network.com/sale.jsp?orderid=)% tid %>&programID=123∏=<% produkt %>& amount=<% umsatz %>" width=1 height=1 border=0>

Now redirect all clicks (and if necessary Views) from the networks through QualityClick. There's a deeplink/prefix URL for this:

For A - Example: http://www.qc-domain.com/go.cgi?pid=98765&wmid=cc&cpid=1&target= http://www.qc-domain.com/go.cgi?pid=98765&wmid=cc&cpid=1&target=http://www.abc-merchant.com

For Z - Example: http://www.qc-domain.com/go.cgi?pid=12345&wmid=cc&cpid=1&target= http://www.qc-domain.com/go.cgi?pid=12345&wmid=cc&cpid=1&target=http://www.abc-merchant.com

When the QualityClick Tracking Pixel is called, it automatically checks which affiliate/network account the last click came through (cookie check). If it is the AffiliateID of one of the networks, their stored conversion tracking code is read from the database and played out.

If you also want to evaluate the affiliate accounts of the networks within QualityClick, you can add a SubID to the default URL and (if possible) assign it with the network affiliateID ( $\# \# \#$ ), for example:

http://www.qc-domain.com/go.cgi?pid=12345&wmid=cc&cpid=1&subid=###&target=http://www.abc-merchant.com

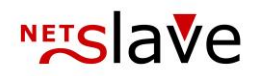

### <span id="page-15-0"></span>**Basket tracking via browser**

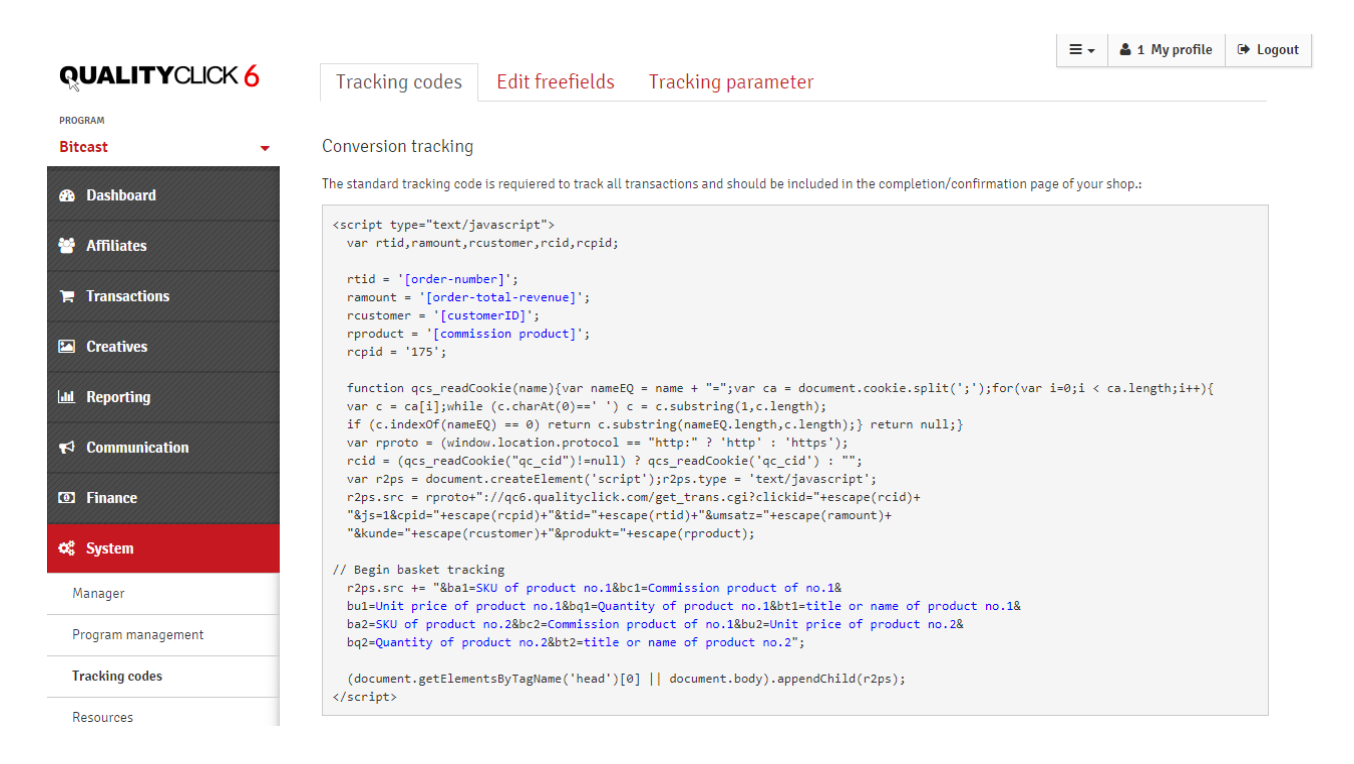

Insert the code shown in the frontend into your order completion page and replace blue values with the variables of your shop system.

The following section compiles the shopping cart as a URL string:

```
// Begin basket tracking
r2ps.src += "&ba1=SKU of product no.1&bc1=Commission product of no.1&
bu1=Unit price of product no.1&bq1=Quantity of product no.1&bt1=title or name of product no.1&
ba2=SKU of product no.2&bc2=Commission product of no.1&bu2=Unit price of product no.2&
bq2=Quantity of product no.2&bt2=title or name of product no.2";
```
Add more shopping cart rows by introducing new variable numbers:

Line 3: ba3 Article number bc3 Commission product in QualityClick bu3 Unit price (net) bg3 Ouantity bt3 Title or name of the article

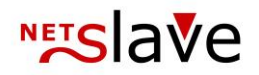

### <span id="page-16-0"></span>**Basket tracking via SOAP API**

Basket tracking creates a new transaction or - one that was created using the transaction pixel - subsequently enriches it with shopping cart items. The system then uses the shopping cart data to calculate the transaction's commission amount.

You can use the SOAP methods new, change, and change or new to transfer shopping cart items. The methods provide the property "basket" which includes a list of positions (basket items) of any length. Note that you must specify a transaction ID for each SOAP method call with shopping cart data.

#### A BasketItem object has the following structure:

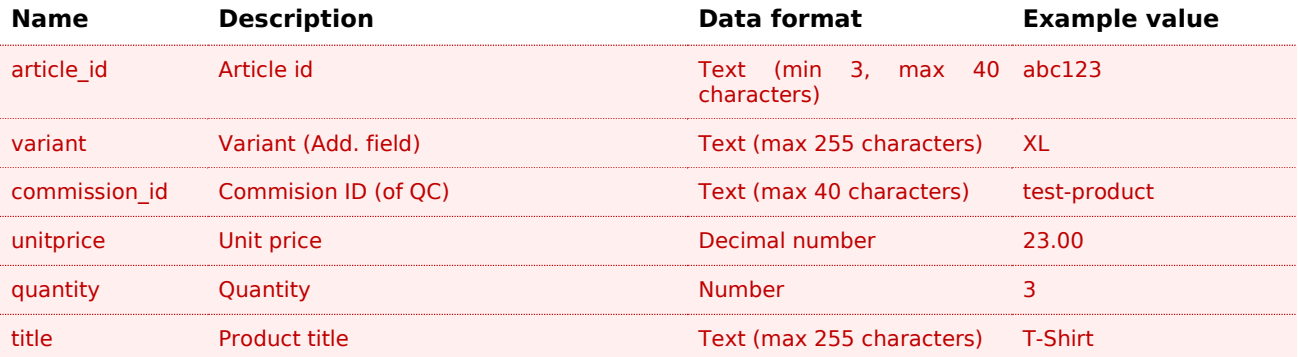

### <span id="page-16-1"></span>**SubIDs**

SubIDs in QualityClick are always passed with the parameter "&subid=" in standard tracking via the click script "go.cgi". SubIDs of up to 255 characters are alphanumerically allowed here. The SubIDs are saved for clicks and transactions and can be evaluated in the SubID statistics.

*Attention: In Anchor tracking, the SubID may only contain lowercase letters and numbers.* 

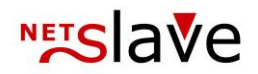

### <span id="page-17-0"></span>**Free fields** (System > Tracking-Codes)

Click on the button "Add new free field" to create a new free field. There you can define a name and visibility for affiliates.

Attention: The sequence and the number of fields should be well thought out beforehand, because they cannot be changed later.

Each program has its own free fields. Each free field can then be addressed in the created sequence with FF\_1, FF\_2 to FF\_n. The name for each free field is displayed under Free Field Management next to the free fields.

z.B.:  $FF_1 = IP$  $FF$  2 = E-Mail  $FF_3 = Name$ FF  $4 =$  Some else

As soon as the new free fields have been created, they can be filled via the transaction pixel. To do this, the data can be transferred using the new parameters  $\&$  FF [Field No.]=. e. g.:

https://affiliate.example.com/get\_trans.cgi?...[Standard-Parameter]...&FF\_1=[IP]&FF\_2=[E-Mail]&FF\_3=[Name]&FF\_4=[Else]

The placeholders must then be replaced with the respective data from the shop system. After the call of get trans.cgi has been adapted, some test postings should be made to check if all data is transferred.

*Please note that free fields are not accessible via the SOAP interface.*

The free field data is currently displayed on the following pages:

#### **Manager Login:**

In the transaction overview of the "Open transactions". Each of these table columns can be clicked on to display further information, as well as the data of the free fields. With a further click you close this information column. In addition, the free field data is displayed when you click on "Edit transaction".

#### **Affiliate-Area:**

Just like in the manager area under "Open Transactions". Free fields are created in one language only, so please name them in English if possible. Once you have created a free field, you can no longer delete it.

*If required, we can also add the display of the free fields in own table columns or import them into other modules such as CSV export.*

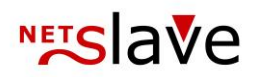

## <span id="page-18-0"></span>**Affiliate Details**

Each affiliate has its own profile page where you, as a manager, can find all the data relating to a particular affiliate. For affiliate details, click on the affiliate ID or name in most statistics and lists.

You can also use the **Affiliate > Search** to get access to affiliate details by entering the AffiliateID, name or URL.

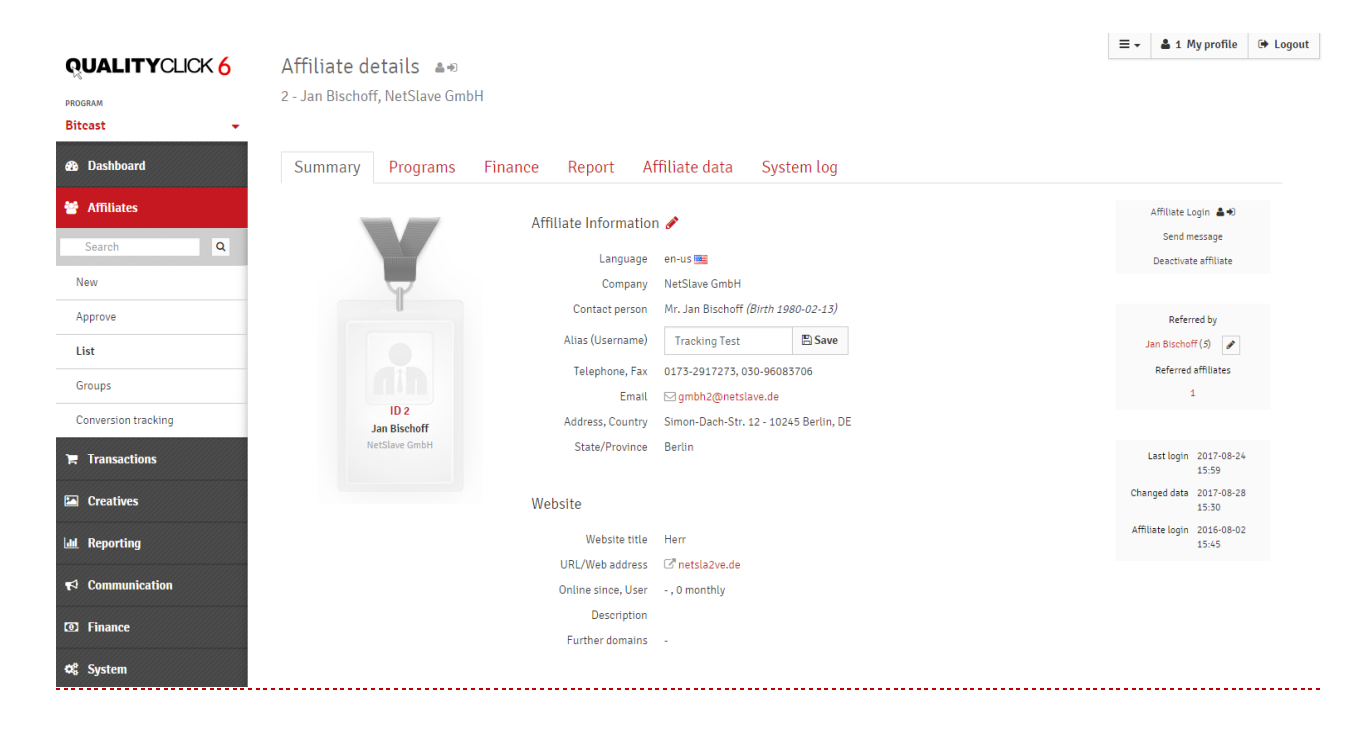

#### **Login into the Affiliate account**

#### $2 + 1$

You can log in to your affiliate's account by clicking on the icon behind Affiliate Details to view the system from their perspective. Note that affiliate accounts are always displayed with the manager's language.

### <span id="page-18-1"></span>**Overview**

#### **Affiliate data & website**

Here you will find the most important registration data that the affiliate has deposited.

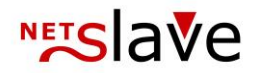

The **alias** is a name that you can assign freely and only managers can see. It is then displayed in many statistics instead of the affiliate ID or name. This function is often used to display the company name, for example.

#### **Affiliate groups**

QualityClick uses different groups to perform system-wide or program-specific actions with affiliates.

#### **Channel**

Is a classification to divide e. g. affiliate and statistics into categories. Frequent distinctions are e. g. voucher affiliates, price comparators, special pages or AdWords.

#### **Affiliate groups**

Are another way of organizing your affiliate listings, which you can also use to perform promotions under Affiliate > Groups > Promotions. For example, add or remove affiliates of the group to the program, or change the commission level.

#### **Memo**

Is a text field to store, for example, agreements made with the affiliate.

#### **Tags or keywords**

To filter statistics or exports. You can use several keywords by separating them with commas.

#### **Affiliate Login**

Leads you to the affiliate's account. So you can see everything your affiliate sees.

#### **Send message**

Opens the Email > Template > Message to Affiliate

#### **Delete Affiliate**

Disables the account and blocks the login of the affiliate, the payment, the creation of new transactions for the affiliate, as well as group-related actions such as the newsletter distribution. The affiliate will be removed from all programs, but his data and ID will be retained.

#### **Recruited by**

In the case of an active affiliate advertising affiliate program, shows the affiliate ID of the advertising affiliate (2. level) and the ID can also be changed.

#### **Login statistics**

See here registration statistics to estimate the activity of the affiliate

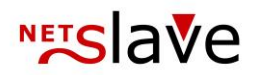

### <span id="page-20-0"></span>**Programs**

The **program set** shows you in a table which programs the affiliate has been added to. This includes the name of the program, the affiliate's commission levels in this program, whether the affiliate has been paused for this program (participation status), whether the entire program is active or paused (program status), or whether a note has been deposited for the affiliate in this program.

If there is no note, you can use a plus button to create a new note. Existing notes can be edited or viewed using the Edit button. Short notes are displayed with a mouseover.

**Subscription** is a feature that allows you to charge your affiliate regular fees.

#### <span id="page-20-1"></span>**Edit program set**

Here you have the possibility to change the commission level of the affiliate. You can create new commission levels under **Finances > Products & Commissions**.

#### **Program grouping**

Is a rating that only applies and can be used within the program to show advertising categories only for some affiliates of the program.

#### **Status**

The **eye icon** will take you to the **Finance > Products & Commissions** view to see the amount of commission. The **lock icon** indicates whether the affiliate has been blocked for certain products. An open lock indicates that there are no locks. If locks are in place, the lock is closed. Clicking on the lock will take you to the page **Exclusion from marketing**. Here you can block the affiliate for certain products. If he or she is excluded from a product, transactions are discarded when they are created and are only visible in the log files.

#### **Merchant Code**

Is a function for assigning and processing alternative AffiliateIDs, e. g. to play them in advertising material links or to print them on invoices.

#### **PostView Cookie Days**

If you use PostView cookies, you can set the runtimes here. PostView is used to pay affiliates if the customer has only seen the advertising material, but has not clicked on it. If you enter a number of days here (except 0), the Postview code will be automatically added to the affiliate's advertising material.

#### **Nofollow**

If Nofollow is active, the advertising medium links with the attribute Nofollow are displayed to protect the affiliate from a possible negative influence on the search engine ranking.

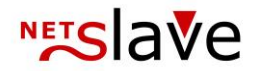

#### **Attendance status**

Here you pause the affiliate network for a certain program. New transactions are no longer accepted for this affiliate.

You can use Add Programs to add the affiliate to other programs.

*Don't forget to save all changes!*

#### **Memories**

Create reminders as an affiliate manager. You will be notified by e-mail on the key date (Communication > Addresses > Program) The eye symbol leads you to the list of all reminders (Communication > Reminder).

#### **Change history of commission level**

Here you can see whether a change of commission level was made in the past.

### <span id="page-21-0"></span>**Finances**

Here you will find all important financial data at a glance.

#### **Tax Information & Financial Data**

Shows you the data and settings the affiliate has made in his account under My Account.

#### **Sales tax**

After the affiliate has entered his sales tax ID or tax ID, you can click on the button at VAT - Confirmation. Activate the disbursement with sales tax.

Please note that you must manually activate the sales tax because you are obliged to check the legality of the sales tax payment. Therefore the affiliate has the possibility to upload a document as PDF or picture file in his affiliate account > Finance > File Upload. You will find this in the financial data under File Uploads. Click on the *received documents button* to indicate that you have received the documents.

Note: If you have accidentally paid out a credit memo without VAT, you may be able to correct it under Finance > Credit Memos > Currency Sign.

Finally, you will find the active payout data.

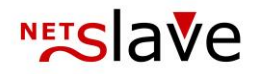

The **Block payment** button prevents the affiliate from being credited with credit notes if you need clarification in the event of anomalies.

**EBICS block** prevents the payment data from the credit memos from being transferred to EBICS Export for collective transfers.

With the button **Booking** you can make a one-time manual booking in the affiliate account. Positive amounts are credits in favor of the affiliate. Negative amounts will be deducted from the affiliate.

In the **detailed bookings** you will find all financially effective actions for the affiliate. This includes in particular the confirmation or cancellation of transactions, manual bookings, regular fees. You can see the date of the settlement (date), the type of posting (posting text), amount and transaction ID, product, program and whether it is a second level commission.

The affiliate also finds this overview in his affiliate account under **Finance > Account.**

The **Payments** button takes you to the **Finance > Payments** view with the filter on this affiliate. Below you will find the account balance. The account balance is the balance of all financial actions since the last payout. If a transaction that has already been paid out is reversed retrospectively, the account balance can also be negative. This includes the balance of commissions from the second tier.

Finally, the **minimum payout amount** that the Affiliate has set in his account. This amount can never be less than the minimum limit you have specified for all affiliates under **Finance > Settings**.

### <span id="page-22-0"></span>**Report**

Here you will find a graphical evaluation of the affiliate's performance. You can use the program tab to restrict the number basis. You can add or remove individual values by clicking on the legend.

The top graphic displays views and clicks as gross or net values. Views and clicks from the same IP address within 15 minutes are usually grouped together as a net view or click.

In the middle graphic, you can see the commission amount of confirmed or cancelled transactions and their balance (total) for each month. Below you will find the number of confirmed and cancelled transactions as well as their balance (total).

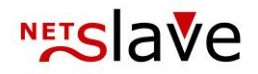

<span id="page-23-0"></span>The buttons

#### **Controlling, daily statistics, compensation products, click-targets, Net clicks and referrer statistics**

Lead to the corresponding page under Reporting with a filter on the affiliate.

<span id="page-23-1"></span>**Click log file**  Gives you the affiliate's clicklog as a **CSV** export.

The complete log files can be found under **Transactions > Protocol**.

<span id="page-23-2"></span>**Open transactions**  Takes you to the Transactions status view

<span id="page-23-3"></span>**Performance periods**  Leads you to the **Finance > Performance Periods** view with the filter on the affiliate.

#### <span id="page-23-4"></span>**SubID Statistics**

Is an evaluation for the self-assigned parameters of the affiliate. When evaluating a large number of SubIDs, very large computing capacities can occur and may slow down the system under certain circumstances. Please use the prepared monthly export for the case.

### <span id="page-23-5"></span>**Affiliate data**

Here you will find all the information the affiliate has entered in his account under My Account and can also change this data. Please make any significant changes only in consultation with the affiliates.

If you change the tax information, please note that you can only change the VAT payment in the Finance tab. If the address of an affiliate has changed, you can enter this information here and, if necessary, change it. Renew previously issued credit notes under Finance > Payments.

### <span id="page-23-6"></span>**System log**

The log informs you about important events in the affiliate account. This includes in particular confirmations and cancellations of transactions, changes to the commission level, credit notes paid out, activations and blocks.

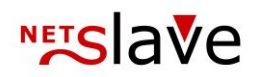

## <span id="page-24-0"></span>**Dashboard**

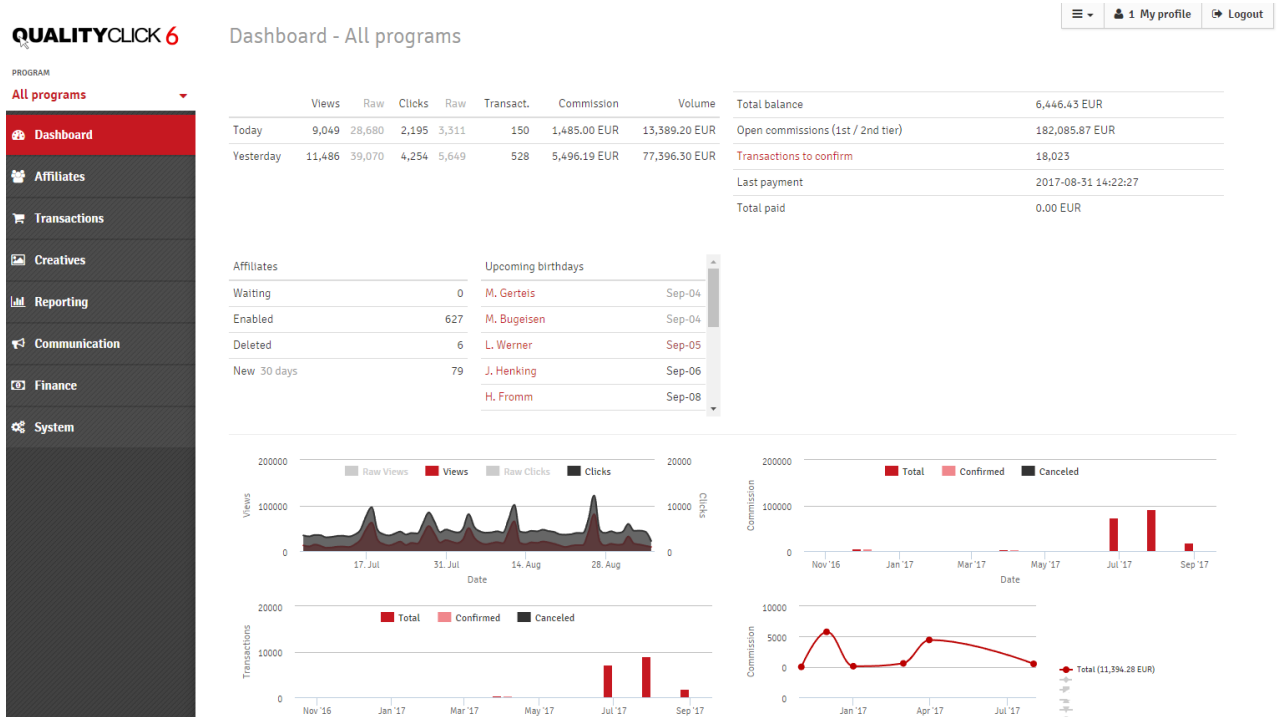

### A click on "Dashboard" will take you to the start page for all or the selected affiliate program.

Here you will find an overview of the most important information, account balances and quick statistics. Use the Program Selector to switch the Dashboard numbers to a single affiliate program.

#### **Short statistics**

Here you can see at a glance the gross and net views and clicks, the number of transactions with corresponding turnovers and commissions for today and yesterday. The total credit balance of your affiliate, the sum of all not yet confirmed commissions and the number of transactions still to be confirmed are also displayed. In addition, the date of the last payout and the sum of all payouts made to date without VAT.

#### **Affiliates**

The "Affiliate" element gives you an overview of your affiliates. Clicking on the respective number will take you to the list. (Waiting, applications)

#### **Logged in affiliates**

Clicking on the affiliate number or name will take you to the affiliate detail view.

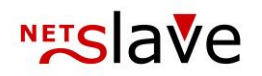

**OUALITYOUCK 4** 

## <span id="page-25-0"></span>**Affiliates**

### <span id="page-25-1"></span>**Creating new affiliate accounts**

Add now affiliate account

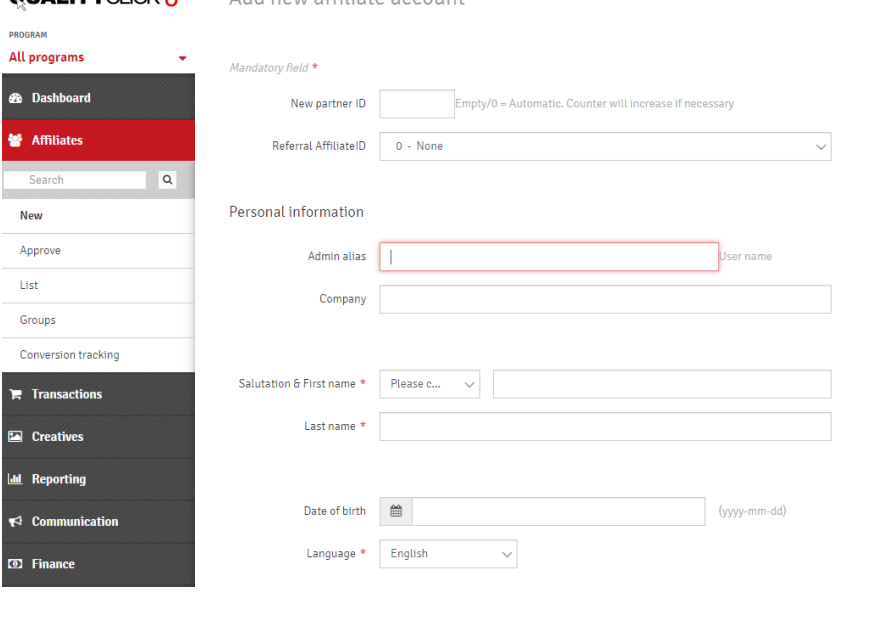

Create a new affiliate account here manually and assign affiliate programs to it.

To create a new affiliate you have to provide some data of the affiliate. These fields are mandatory and marked with a \*.

 $\equiv$   $\sim$  | **4** 1 My profile |  $\leftrightarrow$  Logout

These include:

- salutation, first and last name, language of the affiliate
- email address of the affiliate, password and password repetition
- VAT settings

The **AffiliateID** should be left blank if you want to have consecutive affiliate numbers. The next higher affiliate ID, which is available, is automatically taken here. If your affiliate should be able to use e. g. with the ID 9000 and you need a special AffiliateID, then you can also enter a lower ID (in this example 8999) if it is available. The following AffiliateID's will then be continued with the ID 9000-.

If you do not enter a Referral-ID, the affiliate will automatically be assigned to the Referral-ID 1 (Own Revenues).

Use the **admin alias** to assign your affiliates their own name (for example the company name or the website) internally. The alias is only displayed to you.

By ticking the box "**Do not send email to affiliate**" the affiliate will be created, but will not be notified by email.

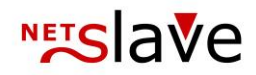

### <span id="page-26-0"></span>**Approve applications**

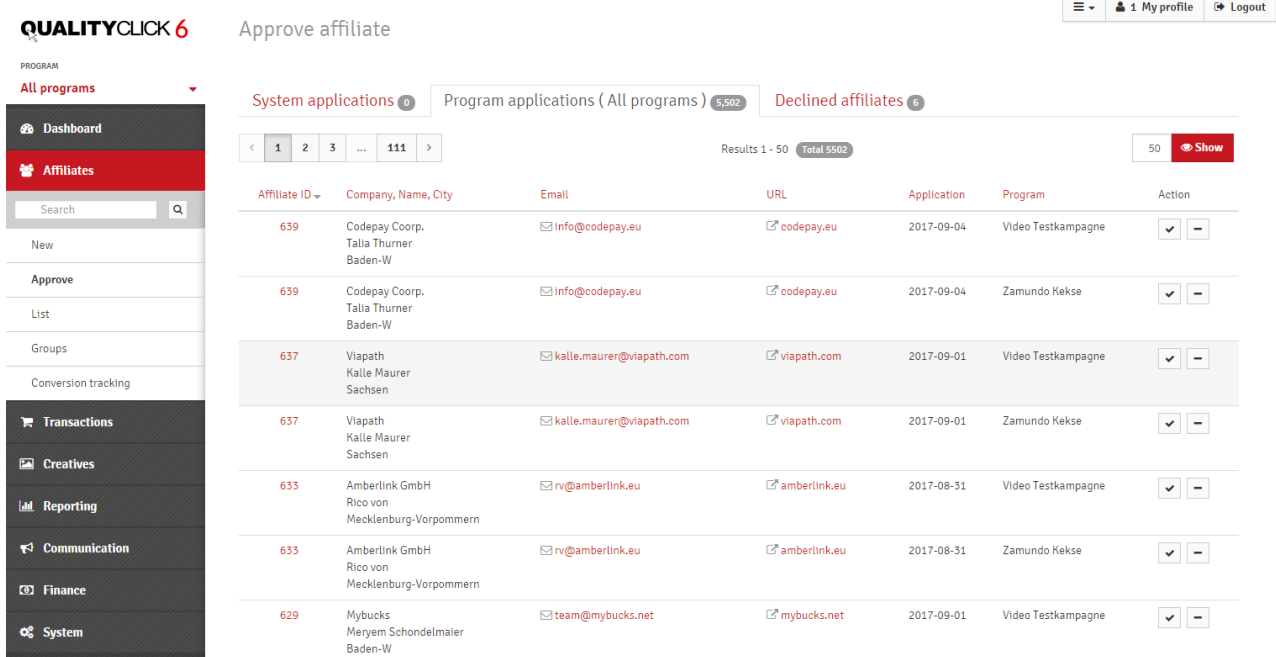

Here you will find affiliates who have applied for their system or individual programs. In the overview you can see the most important data for the respective application/affiliate.

With a click on the AffiliateID you get to the affiliate details, which provide you with even more data about the respective affiliate.

To approve the affiliate, click on the respective icon and confirm your selection in the following dialog box. You can then send a message to the affiliate.

You can automatically approve new affiliates by going to the settings tool at the top right. To do this, select the appropriate program in the upper left-hand corner.

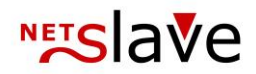

### <span id="page-27-0"></span>**List affiliates**

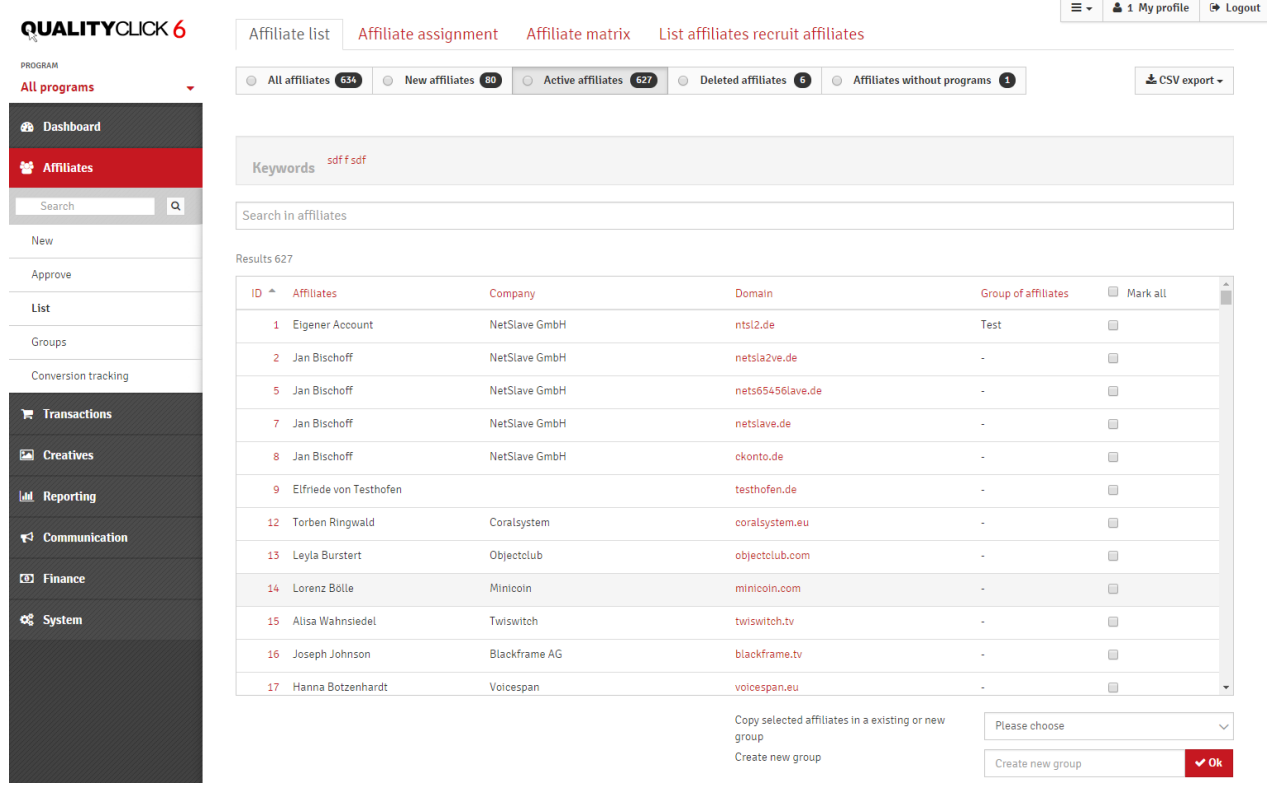

The List menu displays affiliate lists of the whole system or a single program. Use the program selection menu in the upper left corner.

You can pre-filter the lists for New Affiliates (registration within the last 30 days), Active Affiliates, Deleted Affiliates and Affiliates that have been activated for the system but have not yet applied for a program (*without program mapping*). The search field filters the affiliate from the list by name, company, domain or affiliate group.

Use the checkboxes to mark affiliates and add them to an existing or new group.

To enable you to compile the selection using multiple search queries, the number of marked affiliates is stored next to the search field and is displayed by clicking on the button.

CSV Export allows you to download a list of affiliate data of selection or listing of affiliates according to program and commission level or listing according to affiliate ID and domain.

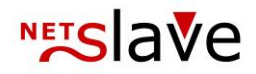

### <span id="page-28-0"></span>**Affiliate assignment**

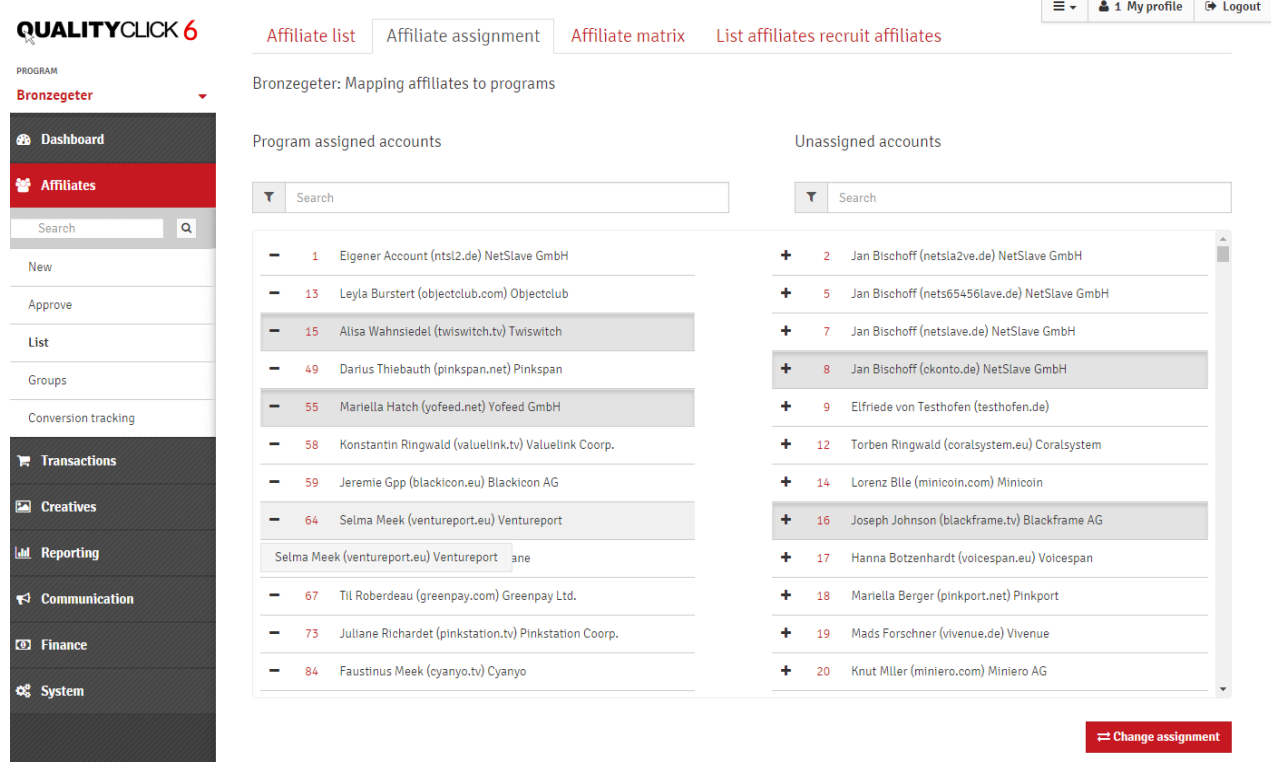

With **Affiliates -> List -> Affiliate assignment** you can add or remove affiliates from the program. To do this, first select the program with the selection menu in the upper left corner.

In the left column 'assigned accounts' you will find the affiliates that already belong to the program. In the right column you can see accounts that are not yet in the program.

Select the affiliate whose status you want to change by clicking on the field until it is grayed out. Affiliates with' -' will be removed from the program, affiliates with' +' will be added to the program.

Use the search bar to filter by name, company or domain. The selection remains unchanged. Confirm your selection with "**Change assignment**".

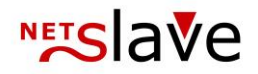

### <span id="page-29-0"></span> **Affiliate matrix**

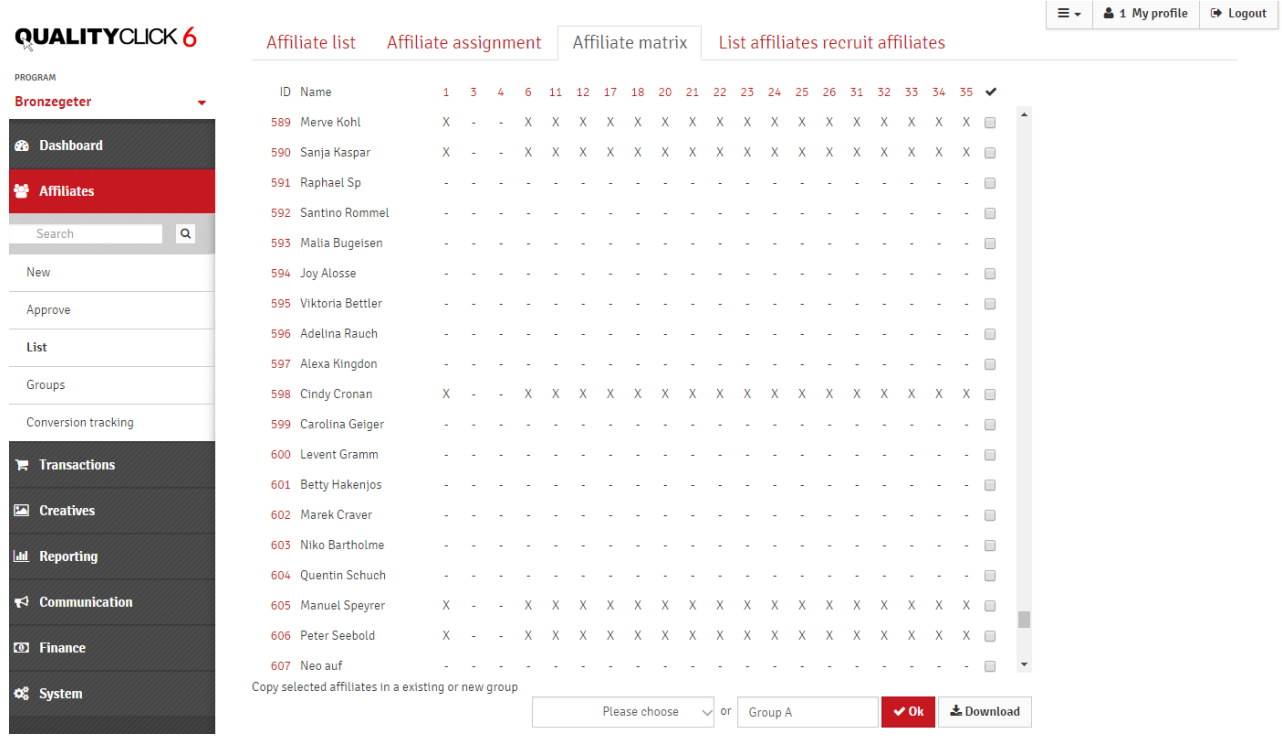

This program overview shows you as a matrix which affiliate is active in which programs. The first two columns show the AffiliateID and the affiliate name.

The number above the other columns shows the program ID. If you move the mouse over the ID, the program name is also displayed.

By checking the checkbox in the last column you can mark Affiliates to see if you want to add them to a group and assign it to a new program, for example.

**Download** exports a csv file with the listing of the marked affiliate.

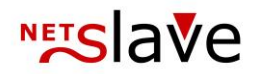

### <span id="page-30-0"></span>**Affiliate groups**

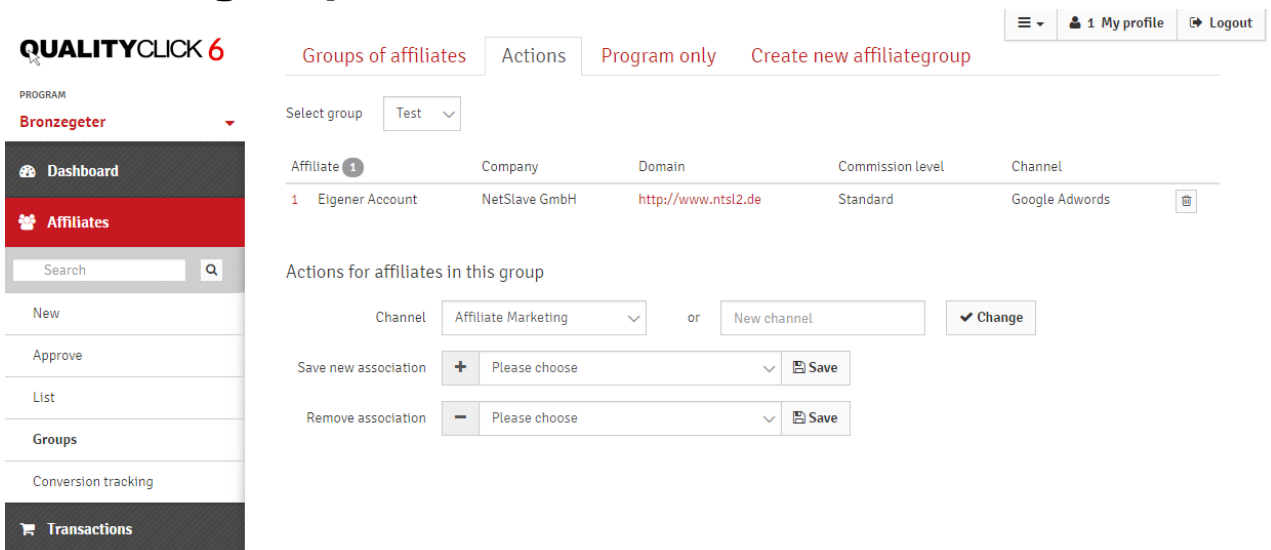

**Affiliates -> Groups** allows you to perform many actions simultaneously for multiple affiliates. You can create new affiliate groups in many places in the program. For example, in the affiliate lists (Affiliate > Advertisements). The tab "Create group" takes you there.

In the tab "Affiliate Groups" you will get an overview of your affiliate groups.

"Export" creates a CSV file with the records of each affiliate.

- "Newsletter" leads you to **Communication > Newsletter** with the corresponding group as preselection.
- "Delete" deletes the group, the affiliate as such will remain.

*You can perform the following Actions on the group:*

- Move the group's affiliates to an existing or new channel
- Assign the affiliates of the group to another program
- Change the commission level
- Create an account credit for all affiliates

For some promotions, all affiliates of the group must be active in the same program, then you can move the affiliate of the group to a new commission level in the "Program only" tab.

*You must first create the new commission levels under "Finance -> Commissions".*

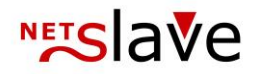

### <span id="page-31-0"></span>**Conversion-Tracking**

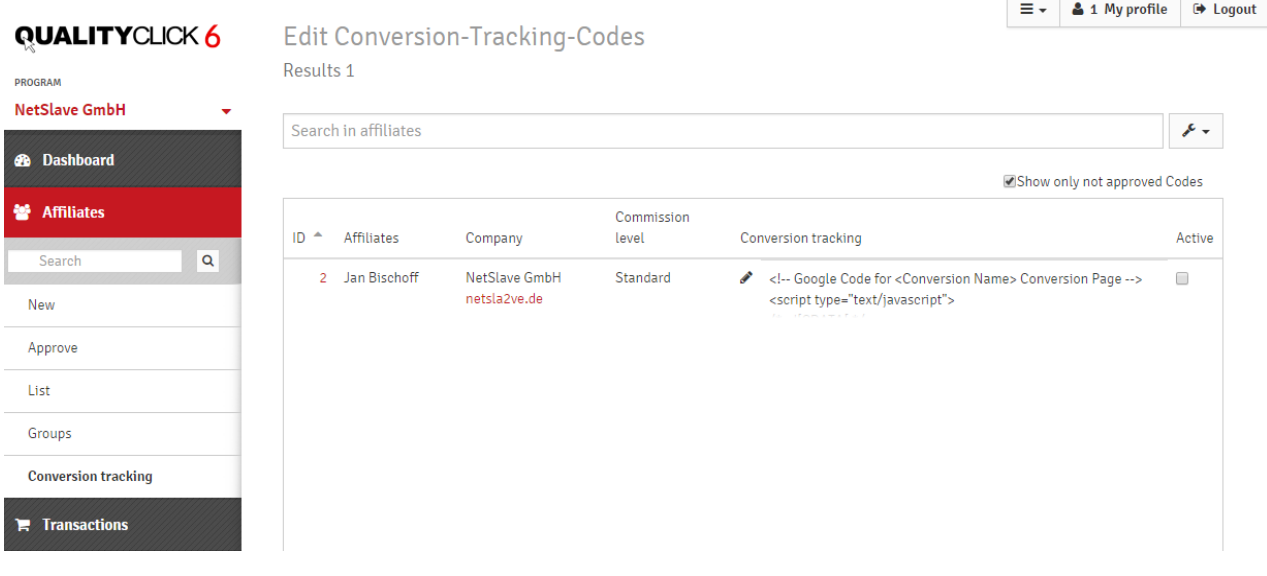

#### **Activate / deactivate**

If you would like to give your affiliates the opportunity to use external systems such as Google AdWords to register transactions and transfer a success message to these systems, activate conversion tracking for each program using the tool icon.

If necessary, enter the additional conversion tracking code (get\_conv.cgi) together with the standard tracking code into your confirmation page. If you are already using the combined JavaScript pixel, the additional code does not have to be inserted.

The HTML code for the integration of conversion tracking in the order completion page can be found under **System -> Tracking Codes**.

#### Example:

<iframe src="https://affiliate.shopdomain.com/get\_conv.cgi?cpid=23&tid=OrderID&produkt= Product&umsatz=100.00&kunde=Customer" height="2" width="3"></iframe>

This code is placed next to the standard tracking code on the order completion page. It is the element that then reloads the affiliate's code.

Affiliates can then enter a conversion code under **Programs -> Conversion Tracking**. The first time the affiliate enters an affiliate's conversion code and each time he/she changes it, you will receive an e-mail as a manager. You can check the conversion code and approve.

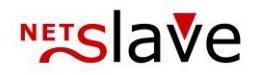

## <span id="page-32-0"></span>**Transactions**

#### <span id="page-32-1"></span>**Transactions and status information**

Every commissionable event is created as a transaction, regardless of whether it is lead, sale or app installation. A transaction can have one of 4 statuses.

New transactions are assigned the status **Open**. After you have checked the transaction (for example, valid data, incoming payment, opposition deadline expired, etc.), assign the status **Confirmed** or **Canceled**.

A confirmed transaction is ready to be paid out to the Affiliate and will be paid out with the next payment run and the creation of the credit note.

By using the financial export functions (EBICS, **Finance > Export > Open Payments**) or selecting the credit memo as paid (**Finance > Payments**), the credit notes are assigned the status paid.

#### <span id="page-32-2"></span>**Changes to transactions**

Can only be carried out on open transactions. You have the option of canceling and reopening confirmed or paid transactions.

#### <span id="page-32-3"></span>**Canceling a Paid Transaction**

If a confirmed or paid transaction is cancelled, it will be listed as a negative item on the next credit note.

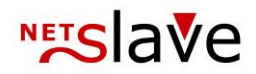

### <span id="page-33-0"></span>**Create new transaction**

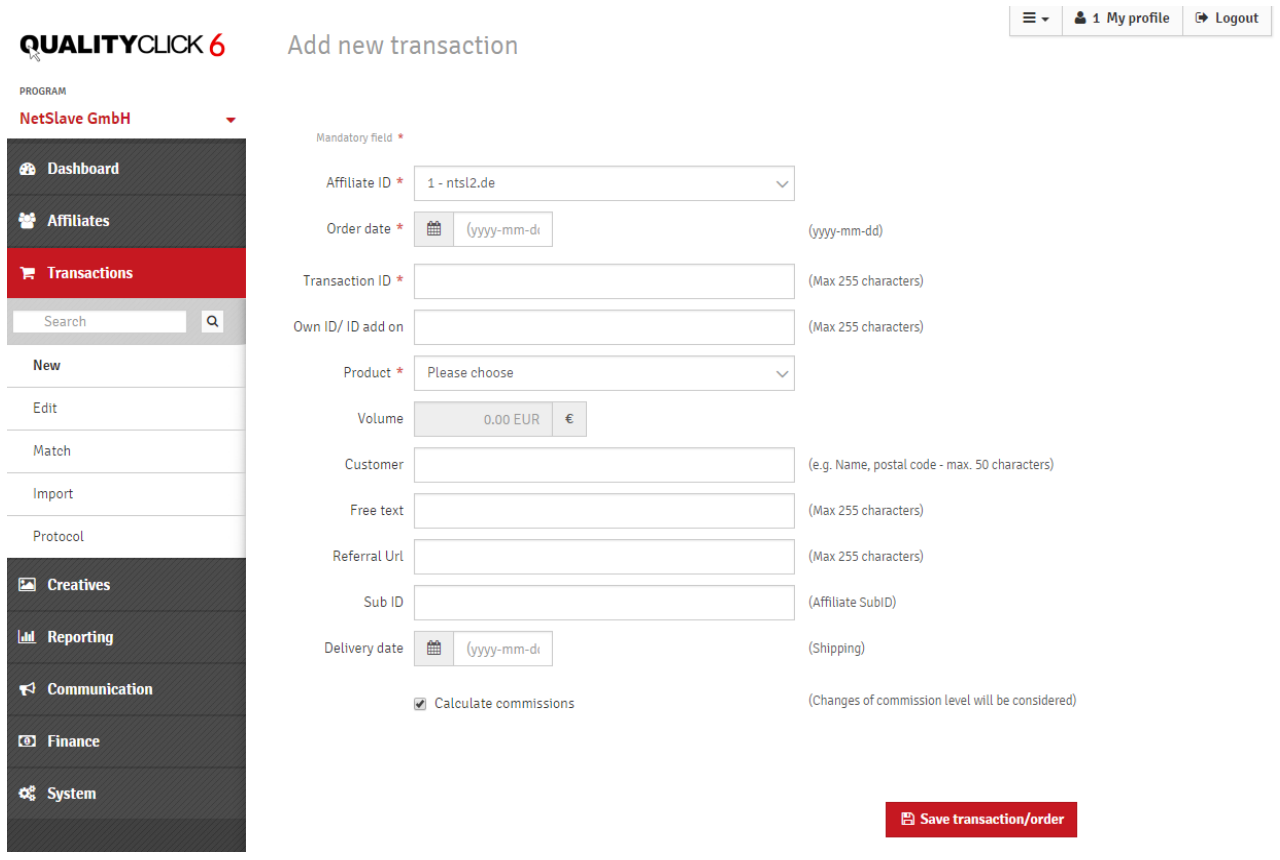

On this page you can manually create transactions.

The fields AffiliateID, Order Date, Transaction ID, Product and Delivery Date are mandatory fields and must be completed.

With the option **Calculate Commissions**, you deactivate the automatic calculation of the commission on the key date of the order date.

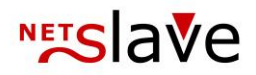

### <span id="page-34-0"></span>**Edit**

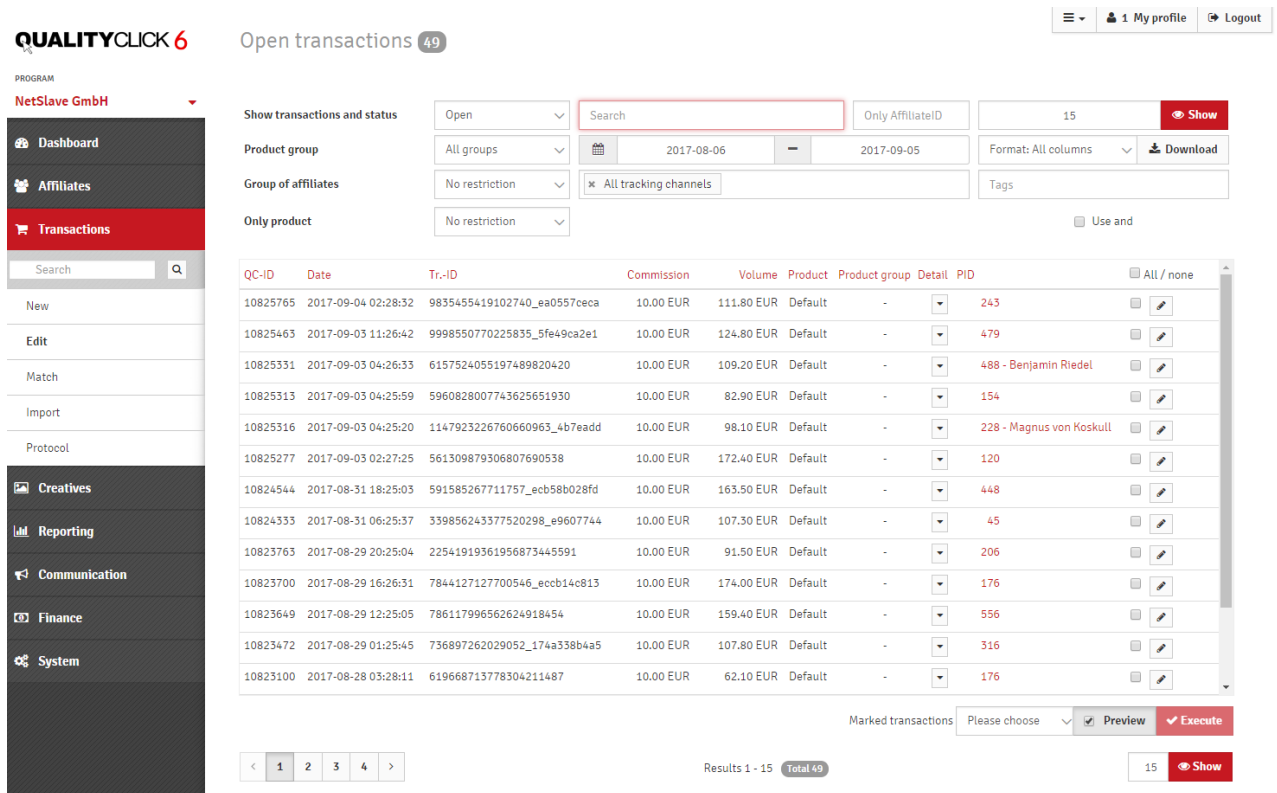

Incoming transactions can be directly processed, cancelled and confirmed individually.

QualityClick keeps a commission history. This means that the commission amount for a certain key date is calculated correctly even if changes are made. You can override this mechanism and recalculate the commission amount of open transactions on a particular key date.

In the transaction list, you can filter transactions according to various criteria. The filter criteria also apply to the download of the transaction list, whereby they can again distinguish between the entire data record, the QC ID (continuous ID determined by the system) or the TA ID (the transaction ID assigned by you).

You can use the list with the QC ID or TA ID for automatic transaction processing.

Select the transactions to be approved with the checkbox at the end of each line, select the action and click on "Execute".

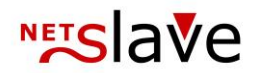

### <span id="page-35-0"></span>**Match**

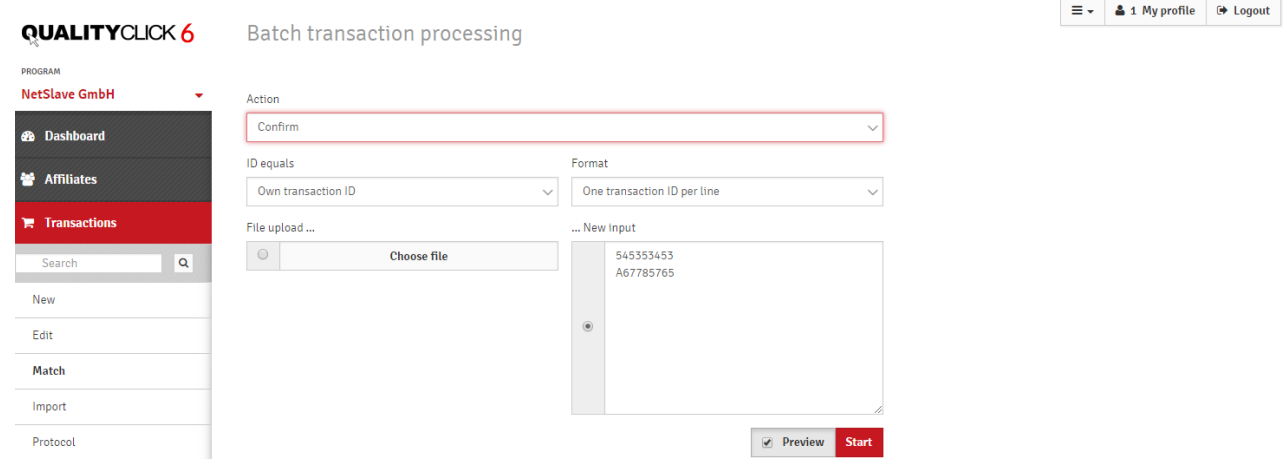

For the mass processing of transactions, upload a file in CSV format with the corresponding transaction IDs (TA ID or QC ID) here. Each line should contain a reference number without any further information or quotation marks. If necessary, use the data export from **Transaction -> Edit** in QC-ID only format to avoid problems with duplicate Transaction IDs. You can cancel or reopen cancelled transactions in the same way.

#### **Confirming the transactions:**

**Step 1:** Download a list of all open transactions. Go to the page "**Transactions -> Edit**". In the form, you can restrict the transactions to be exported, for example: Product=XYZ and Date = 07.05.2016 - 20.04.2016. With "Download" a CSV file is downloaded to the local disk.

Alternatively, you can select "QC ID" or "TA ID, Sales volume" for Format and by deleting the superfluous columns in step 2. The sales column is used for updates of percentage commissions.

#### **QC ID or TA ID?**

We recommend that you work with the transaction ID (TA ID) that you have assigned, as this can be correlated with your goods management. To ensure that a unique assignment is always guaranteed even with duplicate TA IDs, the system assigns a sequential QC ID that can be used as an alternative.

**Step 2:** Reconcile transactions and delete unnecessary data. To do this, open the file from step 1 with Excel or OpenOffice.

*Note: If the columns or rows are interpreted incorrectly (as date instead of turnover), please load the file via the import function (menu item Excel: Data - Retrieve external data - read from text file) and assign the correct format to the columns.*
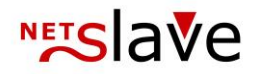

Since QualityClick only displays the ID column and, if applicable Turnover, the other columns should be deleted, except for "TA ID" or "QC ID". Also the first header with the column caption. Remove all transactions that you do not want to confirm (for example, due to revocation or cancellation) and save them if necessary in a second file for uploading the reversals. If you want to change the sales volume of transactions with percentage commission during confirmation (for example, due to partial returns or partial reversal), write the new sales volume in the second column:

TA ID;new Amount 750224;93,40 780358;119,99

The transaction's amount is first overwritten with the new value and the commission is then recalculated. Save the file again as CSV (text file), because only this format can be processed correctly by QualityClick.

#### **Step 3: Upload the list**

Select action: e. g. approve ID corresponds to: Own transaction ID (TA\_Id) or QC ID Format: One transaction per line File upload: Select the CSV file created in step 2.

*Alternatively, instead of uploading a file, you can copy the IDs to the New Input text box from the clipboard.* 

#### Then "**Start Action**".

If you have enabled Preview, you will now see an overview of all changes in the transactions for control. If everything worked, status output should now appear and possibly be redirected back to the overview. The release process continues to run in the background on the server, even when you leave the status output page.

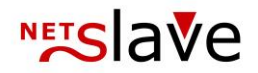

### **Automatic Approval**

For automated submission and processing of transactions you can use our REST/SOAP API. Further information can be found on our homepage www.qualityclick.com under "Documents".

In addition, we also offer further partial automation: e.g. automatic confirmation of all noncancelled transactions after 30 days or always on the first/last day of the following month. Or the collection of the transactions to be confirmed via CSV file via FTP at regular intervals or on certain dates.

Please contact us to discuss the details. For the installation and adaptation of these scripts by our programmers may apply charges.

### **Import**

Here you can import transactions via CSV file. One line corresponds to one transaction. The expected value of the columns is found in file line format. If you do not want to assign a value, write two semicolons ";;" one after the other. The CSV file for the import does not expect a header line.

All imported transactions then have the status Open.

Select the file with File Upload and start the action.

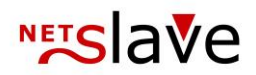

## **Protocol**

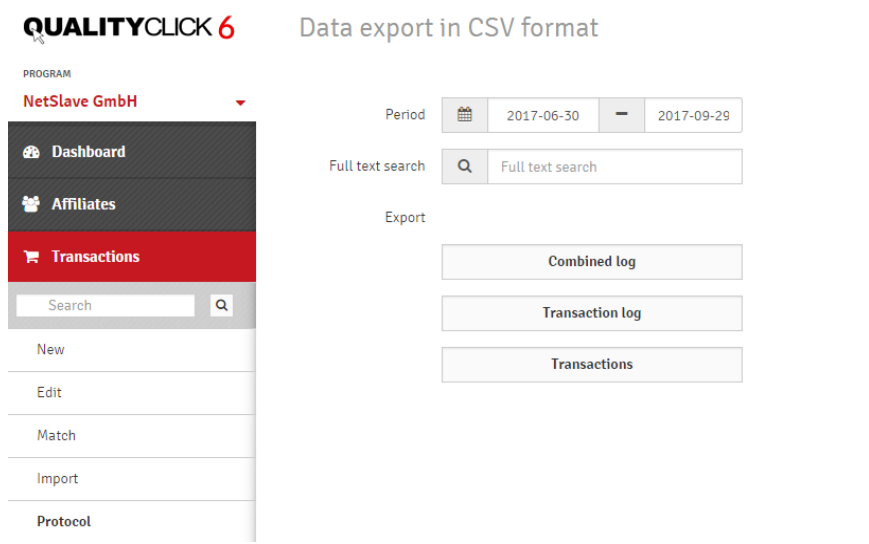

Here you have access to the log files of the system. Please note that with wide date ranges, very large files and possibly even very large date ranges can be creating waiting times.

 $\equiv$   $\sim$  **4** 1 My profile  $\Rightarrow$  Logout

You can use the search using all parameters to pre-filter the export, for example, to a TA ID or a product name.

The click and transaction log exports successfully captured transactions and clicks/views with all additional data. The column View (0,1) has the value 1 for Creative displayed (view), 0 for creative clicks (click) and TRANS for transactions.

The transaction log records all data transfer attempts received via the tracking file get\_trans.cgi. Successful transaction entries have a number in the column 'saved'. If the transaction has been rejected, a line "-" appears in the column.

Transactions that cannot be assigned are rejected because, for example, the affiliate information (no cookie) or the campaign ID (CPID) is missing or in an unreadable format. Transactions are also discarded if there are reasons for exclusion on the part of the system (e.g. affiliate is deleted, blocked for the product or not assigned as an affiliate in the program).

Transactions is an export of all unrecognized transactions belonging to the campaign.

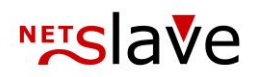

## **Creatives**

### **Search**

With the search you can quickly find advertising material by title.

### **Create new ad**

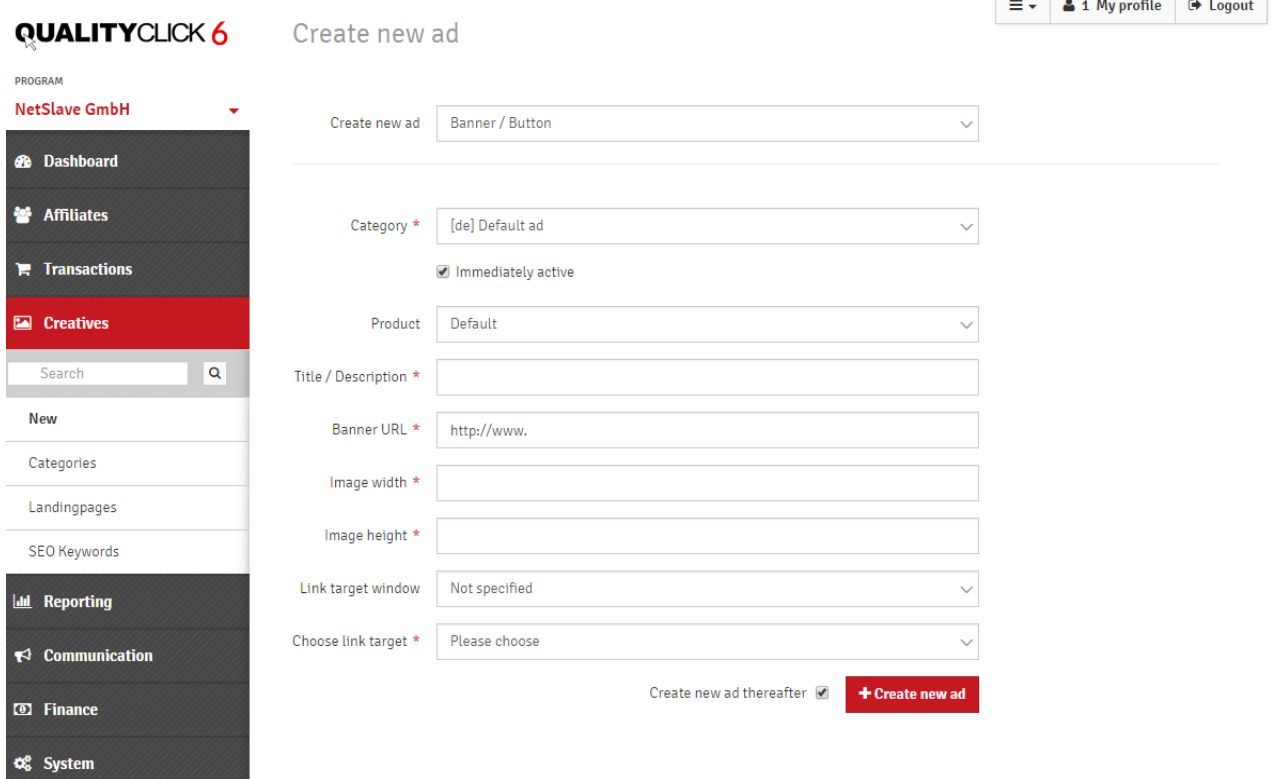

Select the type of advertising material you want to create. For better structuring, each advertising material is assigned to a category. The Commission product is primarily required for statistics.

Click Destinations are landing pages which you can create under Creatives > Landingpages. Since version 6 you can also output creatives as containers, so that you can change the details of the creatives at any time, even after it has been integrated in the affiliate pages.

You can add tracking information to any creatives under the creative type "Own HTML Code". In particular, forms, comparison calculators and widgets. At one of your chosen points, the customer must be provided with an affiliate cookie, typically before being redirected to the target page. For this purpose, the go.cgi must be called. For dynamic creatives in Flash or HTML5, for example, this is done by the parameter clickTag.

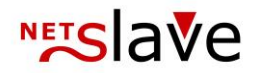

The structure of a link via go.cgi has the following scheme:

http://affiliate.program.com/go.cgi?pid=<% PID %>&wmid=<% WMID %>&target=TARGET

```
<% PID %> is replaced by QualityClick with the affiliate's ID
<%WMID %> is replaced by the creative ID
```
As the target parameter, select one of the click targets you have defined.

If you want to use a URL instead of a previously created click target, set the parameter to wmid=cc and input your URL after &target=. To ensure that the creative is still correctly listed in the creative statistics, use the parameter &rwmid=<%WMID %>.

```
For example, for
http://affiliate.program.com/go.cgi?pid=<% PID %>&wmid=cc&rwmid=<% WMID 
%>&target=http://your.landingpage.com
```
### **Categories**

Use categories to sort the advertising material by product, link type or target group. The visibility of categories can be restricted to certain affiliate or affiliate groups with Edit Categories. Categories can also be linked to an external URL (with the AffiliateID) if you want to display and maintain banner and link codes on your own page.

#### **View Tracking**

You can activate or deactivate view tracking separately for each creative. To do so, go to Creative  $>$  Categories  $>$  Category name  $>$  Creative  $>$  Edit. If you want to enable or disable View Tracking globally, please contact NetSlave.

Please note that View Tracking can have an influence on the traffic costs. If you deliver the creative as a container, activated view tracking has no influence on the consumption costs.

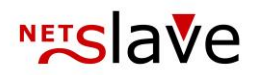

## **Landingpages**

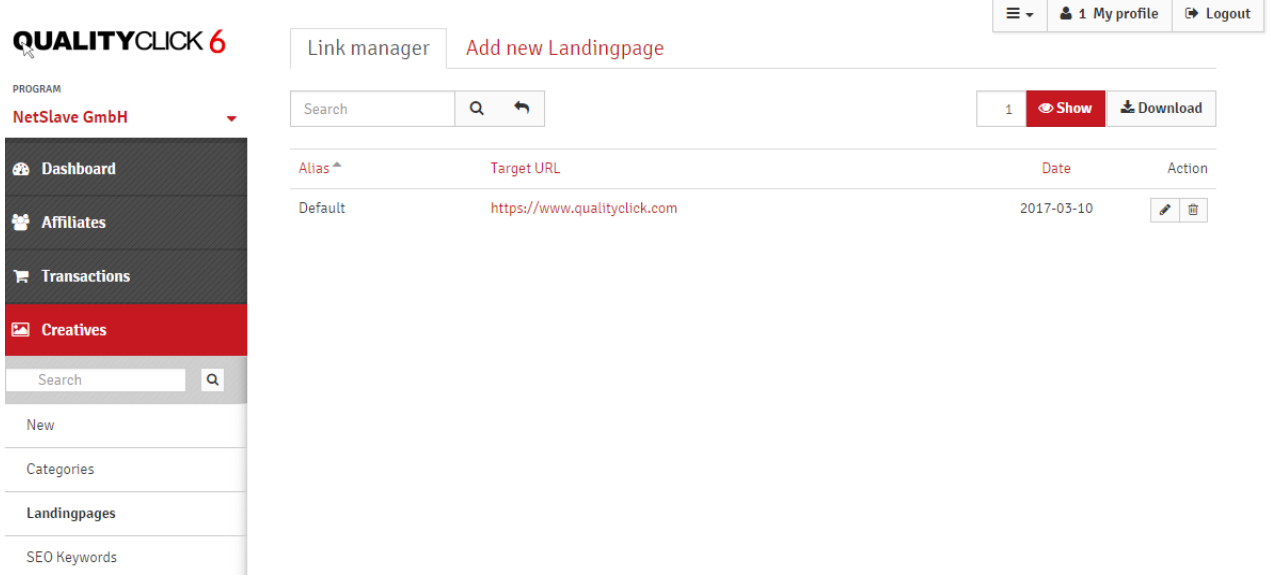

The click targets are an alternative to target addresses that are firmly coded in the advertising material. This gives you the possibility to redirect the clicks even after they have been added to your affiliate's site. A click target consists of an **alias** that we include as a target parameter in the links (&target=aliasname) and the target URL that you can change on this page with the "Edit" - symbol at any time. After saving, all clicks are immediately redirected to the new address.

If you wish, you can add parameters for your own tracking to the target links. To attach the AffiliateID you can use the parameter <% PID %>, also Google Analytics Parameter (utm) can be attached to the target links here.

### **SEO-Keywords**

Here you can store keywords for each **commission** product and thus support your search engine strategy. The words are placed in the ALT and TITLE tags of the image advertising media. The individual keywords are separated with semicolons. Enter a lot of keywords, we randomly select some each time.

### **Deeplinks**

If desired, you can offer your affiliate deep linking generators that provide tracking information to any link on your website. Deeplinking is an alternative to normal advertising media, therefore the clicks can no longer be assigned to the advertising medium.

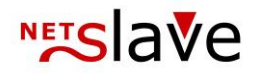

### **Productfeed**

Is set up by NetSlave.

Product lists are set up by us individually for your affiliate program. Any number of product lists are possible (also several per affiliate program). The file structure can be individual, as we flexibly set up the data processing for your affiliates.

#### An example:

ProductID|Name|Price|Deeplink\_URL|Description\_Short|Description\_Long|Picture\_URL\_Small|Pic ture\_URL\_Big|Manufacturer|Delivery|Shipping

As separators are possible: |;, Tab

Please provide us with an opportunity to retrieve the file (s) on a regular basis. The file is best provided via FTP or HTTP.

We then automatically retrieve this data on a daily basis and prepare the data for the affiliate (redirected to the deep link URL with the AffiliateID). You can coordinate the time and rhythm (daily up to 2-hourly) with us as required.

Affiliates will then receive a link in the login area (Creatives) which can be set up for automatic retrieval (e.g. by means of a PHP script).

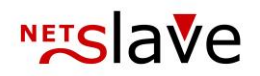

## **Reporting Programs**

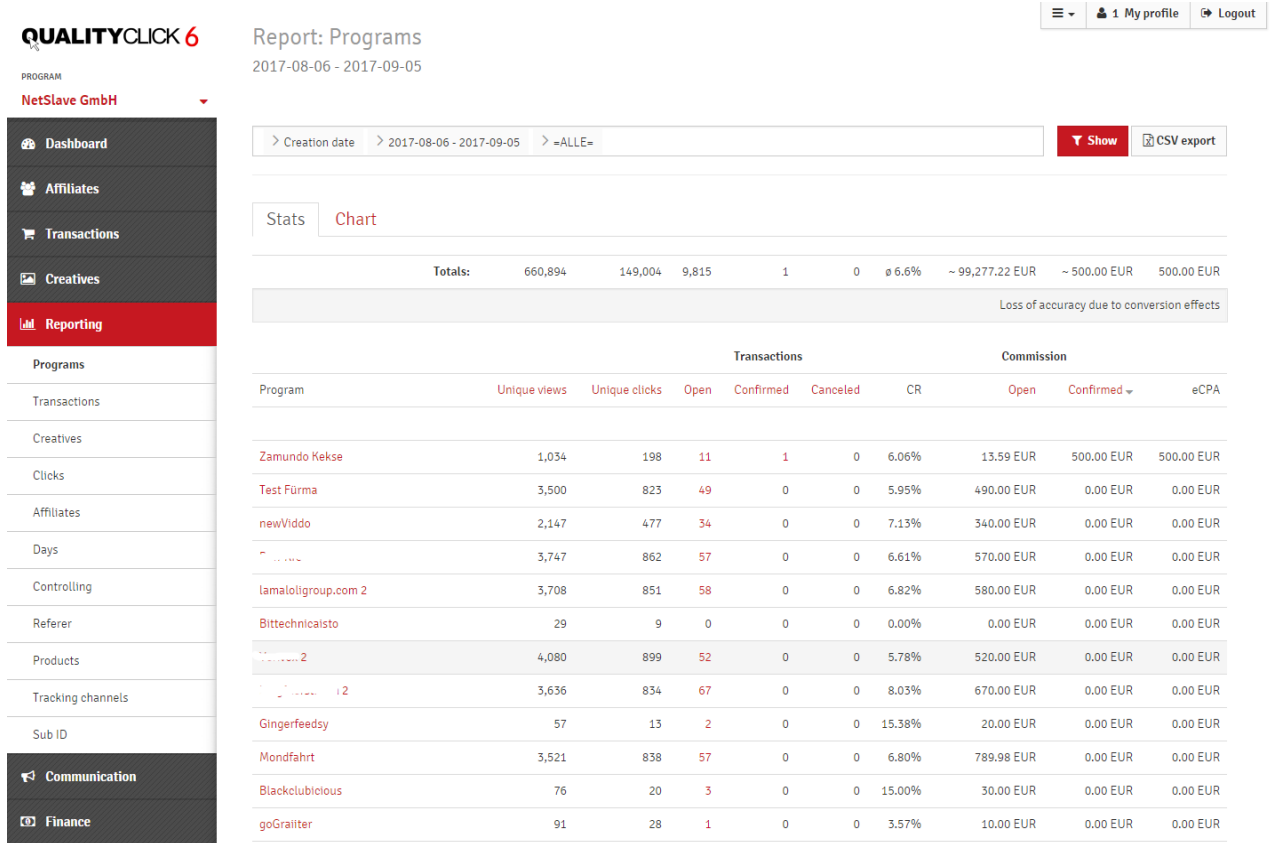

Overview of key indicators for all programs. Number of net views and clicks, number of transactions with the status open, confirmed and cancelled, conversion rate (CR=sum of open and confirmed transactions by clicks), the amount of commission for open and confirmed transactions, and eCPA (effective cost per action).

### **Transactions**

Transaction overview for a specific period. The commission amounts are displayed in black and the number of associated transactions in grey. By clicking on the transaction status you will get to the corresponding list **Transactions > Edit** Pre-selected with status and time period.

The date reference *last change* refers to the change in status. For open transactions, this is usually the date of arrival, for confirmed and paid out transactions, the date of confirmation or cancellation.

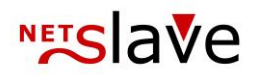

### **Creatives**

For each advertising material you will receive the clicks, Views and the click-through rate (CTR) displayed. The advertising media statistics offer you the period- and campaign-related analysis of your creatives on the basis of the incoming transactions. You will see the number of views, clicks, transactions, sales and commission, the EPC (Earnings per Click), the eTKP (effective thousand-contact-price) and the CTR (Click-Through-Rate).

### **Clicks**

The key performance indicators of your advertising media according to views, clicks, number of transactions, turnover and commission. Deleted advertising media and clicks without WMID (e. g. from deep links) are summarized under the title "0" (zero).

Views and clicks in statistics are usually net views, that is, clicks within 15 minutes from the same IP address, are recorded as one click.

### **Affiliates & Affiliate-Development**

The performance indicators per affiliate. Clicking on the name leads to the affiliate details. With the checkbox at the end of each line you can transfer marked affiliates to an affiliate group and, for example, simply change the commission level. The URL leads to the affiliate's website. The number in the Transactions column leads to the affiliate's transaction list of the specified period.

#### TAB: Affiliate development

Here you can compare the development of the affiliate over several periods of time. You can select the turnover, commission amount, number of transactions or clicks as a reference. With the checkbox at the end of each line you can transfer marked affiliates to an affiliate group and, for example, simply change the commission level.

### **Days**

All important key figures as a table, optionally per calendar week, month, quarter, year or sorted by weekday. You can restrict the base to a certain affiliate group, commission product or product group, affiliate with a certain keyword or channel.

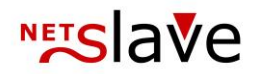

### **Controlling**

All numbers on one page. You can switch between gross and net clicks. Clicks within 15 minutes from the same IP address are grouped together as one net click. You can restrict the base to a specific product or product group, affiliate group, channel or individual affiliate.

Each row represents one month, each column represents one day. Up to 9 numbers per line: the number, commission and turnover

Open transactions in grey. Confirmed transactions in blue On top of this, the net views per thousand (in orange) and the clicks (in green). Among them the number of cancelled transactions (red).

In the first columns, you can see the percentage of open, confirmed and cancelled transactions of the month. In the last column of each column the monthly sum of the respective row.

### **Referer**

Here you will find an evaluation of the clicks and views by referrer, i.e. the URL of the page from which the customers visited the affiliate site.

### **Products**

Transactions by commission products. For statistics from previous periods, you can also display inactive or deleted remuneration products.

### **Tracking channels**

You can segment your affiliate into channels to view sales of SEO or voucher affiliates separately. You will find the evaluation here.

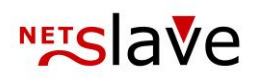

## **Communication**

### **Message to affiliates**

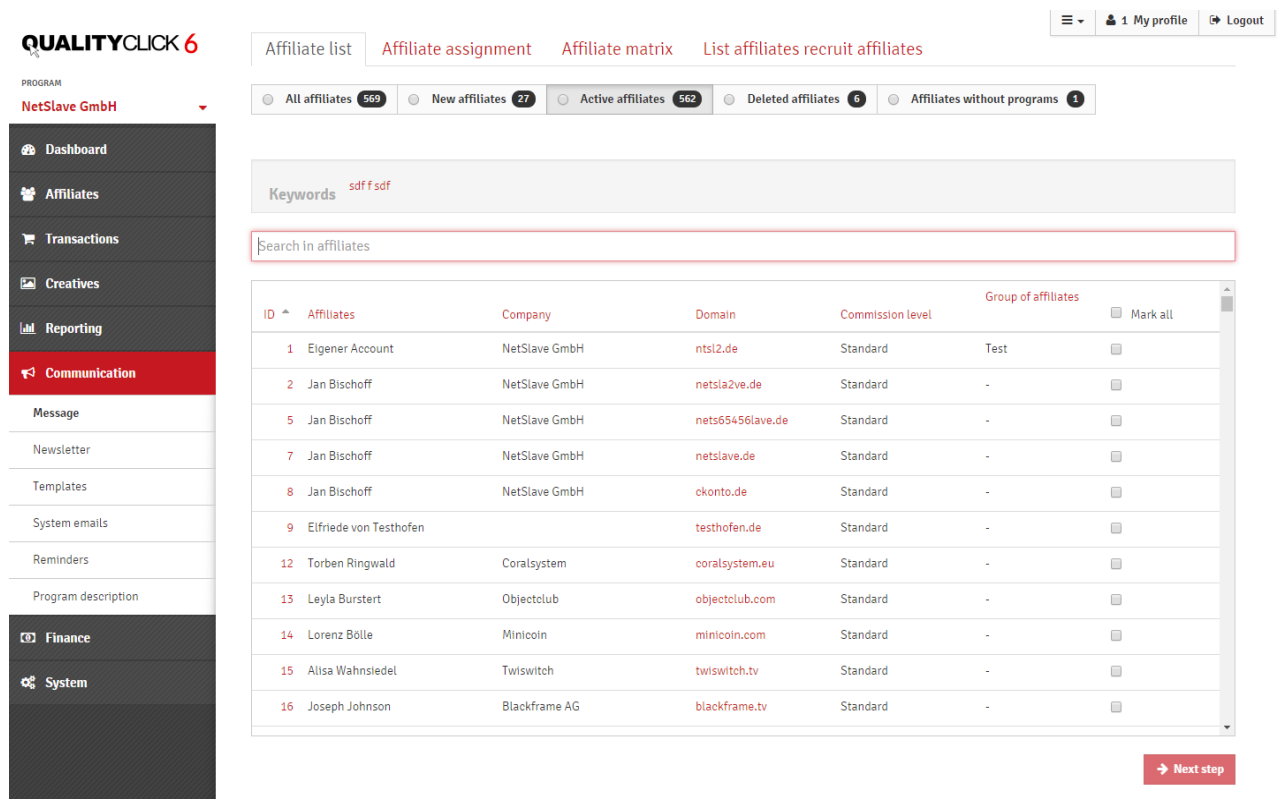

Select the recipients from the affiliate list and mark them with the checkbox. You can use the search bar to filter by name, company, URL, keywords (tags) or affiliate groups, for example. Then go to step 2 at the bottom of the page. For regular letters, you can select a template and a group of recipients for a specific language. E-mail templates can be personalized with parameters that replace QualityClick with the correct values when sending.

General parameters are, for example:

- <% SalutationPhrase %> Dear Mr. / Dear Mrs.
- <% Salutation %> Mr. / Mrs.
- <% FirstName %> the first name of the affiliate
- <% LastName %> the last name of the affiliate
- <% PartnerID %> the AffiliateID
- <% Signature %> Your footer with contact details and more

Some parameters are only available in certain templates. Please refer to **Communication > Templates** for these. You can also store the signature there.

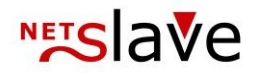

### **Newsletter**

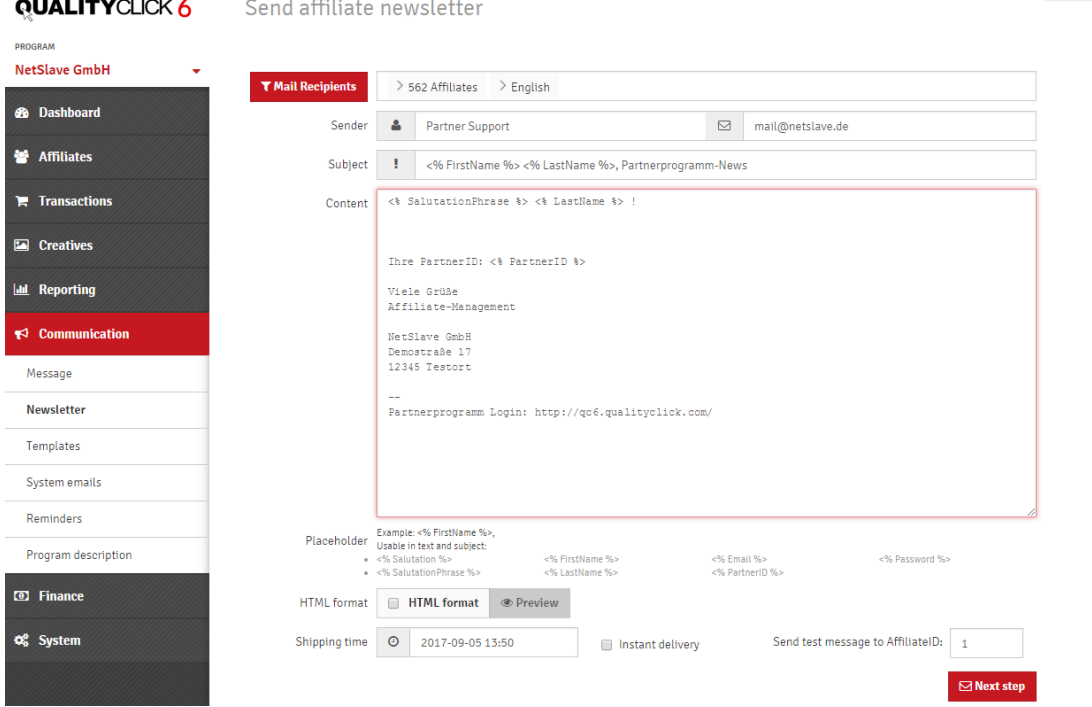

 $\equiv$   $\sim$   $\parallel$   $\blacktriangle$  1 My profile  $\parallel$   $\blacktriangleright$  Logout

When sending newsletters to their affiliates, they have different filtering criteria to select the recipients. By default, the shipping date is set to two hours in the future. Of course, you can set the shipping date to any date in the future, whereupon the e-mails will be kept until that time, or you can send them immediately by activating "Send immediately". In the newsletter you have the possibility to work with various placeholders, where the corresponding data of the respective affiliate will be inserted.

The placeholders you can use are:

<% Salutation %> Salutation (Mr. / Mrs.) <% Salutation phrase %> Form of address <% FirstName %> FirstName <% LastName %> Surname <% Email %> Email <% PartnerID %> AffiliateID

In the lower part of the recipient list you can see a preview of the recipients of their settings. When you change the filter settings, please click "Update Affiliate Preview" to apply the new filters in the recipient list.

After clicking Next to Step 2, a test message is sent to the AffiliateID specified in the field above for control. In the second step you see the recipients again. If you want to send the

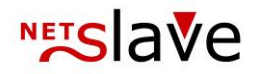

newsletter with the settings, please click on "Send message". Otherwise you have the possibility to go back one step and change your settings.

### **Templates**

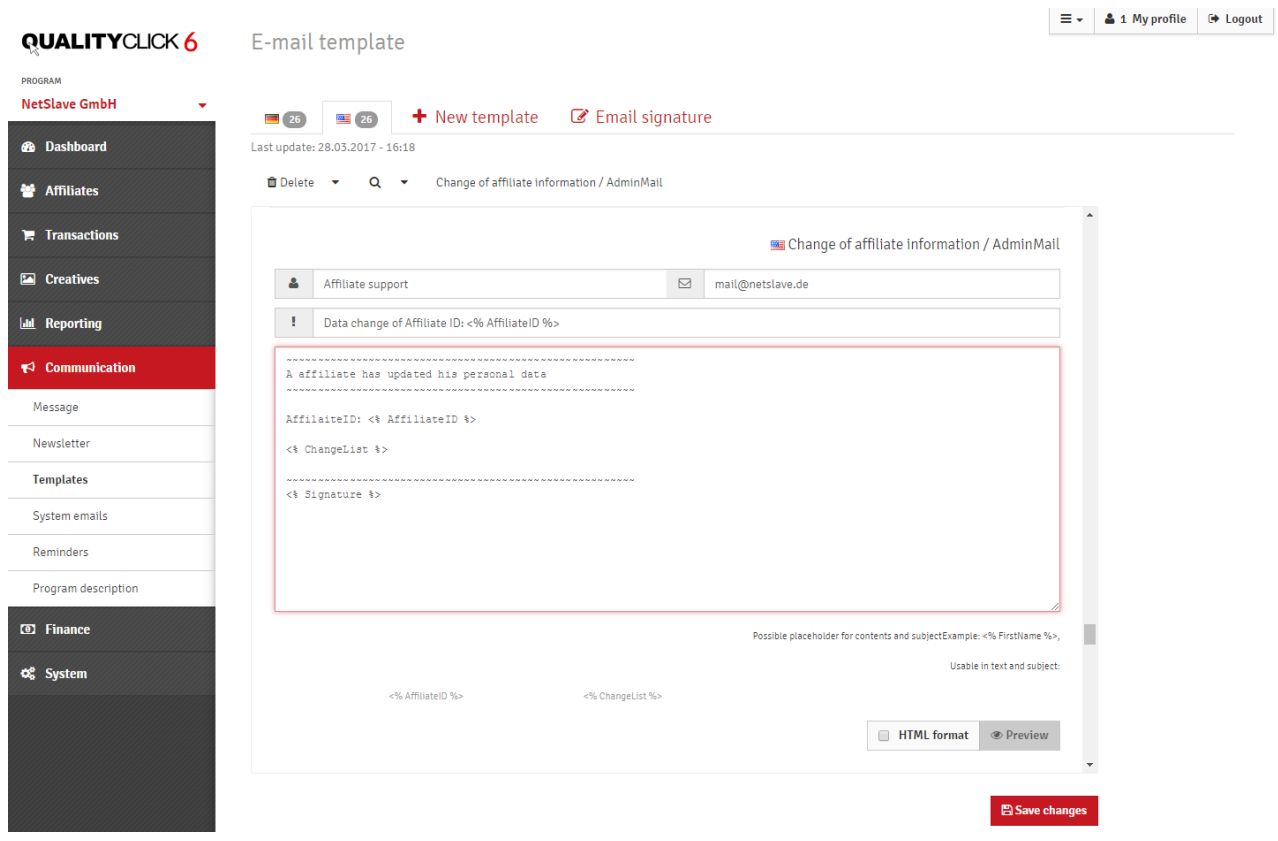

QualityClick uses email templates to personalize automatically sent emails and save texts for individual emails sent to affiliates for reuse. All e-mail templates can be created either in HTML or text format.

In the upper tabs you can view and edit the e-mail templates of a specific language. Create a new template or use the e-mail signature for the placeholder <% Signature %>.

Attention: You can customize the standard mails for each program separately or use systemwide templates. You can edit email templates for the entire system only if you select > All **Programs** in the Program tab.

In the second line you can delete your own templates. Templates that are required for the system to work cannot be deleted.

You can use the search field to select a specific template and adapt it to your requirements.

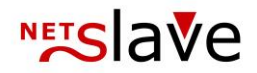

#### **Placeholders**

Placeholders are replaced by data from the system during shipping. Thus, <% FirstName %> becomes the first name of the affiliate.

Below the templates you will see the placeholders that you can use.

The default placeholders are: <% Salutation %> Salutation (Mr. / Mrs.) <% Salutation phrase %> Form of address <% FirstName %> FirstName <% LastName %> Surname <% Email %> Email <% PartnerID %> AffiliateID

#### **Signature**

The recurring farewell formula and contact address can be inserted with the placeholder <% Signature %>. You store the contents of the signature in the corresponding tab.

#### **HTML format**

All e-mail templates can be created in HTML or text format. To send in HTML instead of text format, activate the checkbox in front of the respective e-mail template and enter the HTML source code in the content field.

Files such as CSS stylesheets and images must be stored on a separate domain and linked. Use the HTML preview to check your input.

*Don't forget to save all changes at the bottom of the page!*

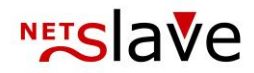

### **Overview of standard templates**

#### **Message to Affiliate (Account deletion)**

If you delete or deactivate an affiliate account, this email template is used to send an information email to the affiliate in the following dialog

#### **Message to Affiliate (Approval)**

E-mail template for notifying an affiliate after his or her account has been activated.

#### **Message to Affiliate (Sale Notification)**

This e-mail will be sent if the affiliate has activated the sending of sales in the configuration of his account and a transaction is created for the respective affiliate account.

#### **Message to Affiliate (Standard)**

The default template for individual messages to an affiliate

#### **Affiliate Data Change / AdminMail**

As an administrator, you will receive this email when an affiliate updates his or her personal information about the affiliate account. In the e-mail, the changed and previously entered information will be indicated in order to allow you to make a comparison. Changes to the conversion tracking code are also sent to this address.

#### **Affiliate registration**

If an affiliate account is created via the administration or if he/she signs up for the affiliate program on his/her own, he/she will receive this e-mail as a confirmation to his/her e-mail address.

#### **Affiliate newsletter**

You can send your affiliate a newsletter or a newsletter via the administration. This is the default email template for a newsletter.

#### **Affiliate registration / AdminMail**

When registering a new affiliate, you will receive an information e-mail as administrator, in which the details of the affiliate will be communicated in order to to enable you to approve it.

#### **Affiliate password request**

If an affiliate has forgotten his password, QualityClick can be used to send a link to reset the password by e-mail by entering his email address or affiliate ID. The template is used for this e-mail.

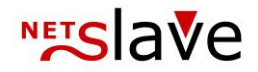

#### **Commission settlement**

Upon payment, your affiliate will receive an email with the attached invoice as a PDF document. You can customize the invoice template as well as the billing e-mail.

#### **Sale notification to merchant**

Your notification email when you receive transactions such as sales or leads. The recipient of the e-mail must be specified in the configuration.

### **System E-Mails**

Enter here to whom the system sends e-mails on certain events.

#### **Affiliate Registration**

Notifies you of new registrations for the system.

#### **Affiliate Data Change**

Informs you when affiliate change payment data or change their conversion tracking code.

#### **Support inquiries**

Affiliates contact you out of their affiliate account.

#### **Payment documents**

Gets the collected PDF credit note after each payment run.

### **Reminders**

You can create a reminder in the **Affiliate Details > Programs**. Then here you can see an overview of all created reminders. On the reminder day, an e-mail is sent with the reminders of the manager who created the reminder. You can manage your e-mail address under My Account. To delete a reminder, you can mark it as completed. In this case, no e-mail will be sent to the manager on the reminder day.

In the settings menu at the top right you will find the automatic affiliate reminder function. If an affiliate has not logged in for a certain period of time, he or she will receive a reminder email in which you can offer help, for example. You can customize the content of the mail under **Communication -> Templates** (Affiliate Reminder).

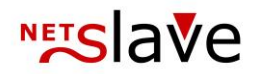

### **Program description**

#### **System description**

Is the general welcome text for affiliates in their dashboard.

Here you can publish important rules, actions, special features and contact information. In addition, each program has its own program description with which it can publish specific information. The affiliates can find them under **Program > Information**.

#### **Save T&C as PDF file**

Arrange the cooperation with your affiliates with T&C. If desired, NetSlave can send you a sample from which you can take some examples or some aspects. Create the terms and conditions as a PDF file or web page and store them on your web server or in QualityClick under System > Resources > site (folder).

Click in the tab **System T&C > Edit** and enter the address (URL) to this page or file in the tab System T&C. System terms and conditions will be announced by the affiliates at the first registration. If you change the general terms and conditions during the current business relationship, you can use "Reset the affiliate's general terms and conditions check" to get a renewed consent, which is requested by the affiliate at the next login in the affiliate area. If you want to define different terms and conditions for each program, use the field in the program description.

#### **Enter terms and conditions as text**

Alternatively, you can also store the general terms and conditions as text in the same place. Click on Edit and the button Write new T&C. In order for your affiliate to be able to download a local copy, we recommend that you integrate it as a PDF file.

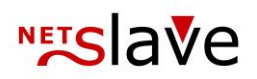

## **Finance**

## **Payments**

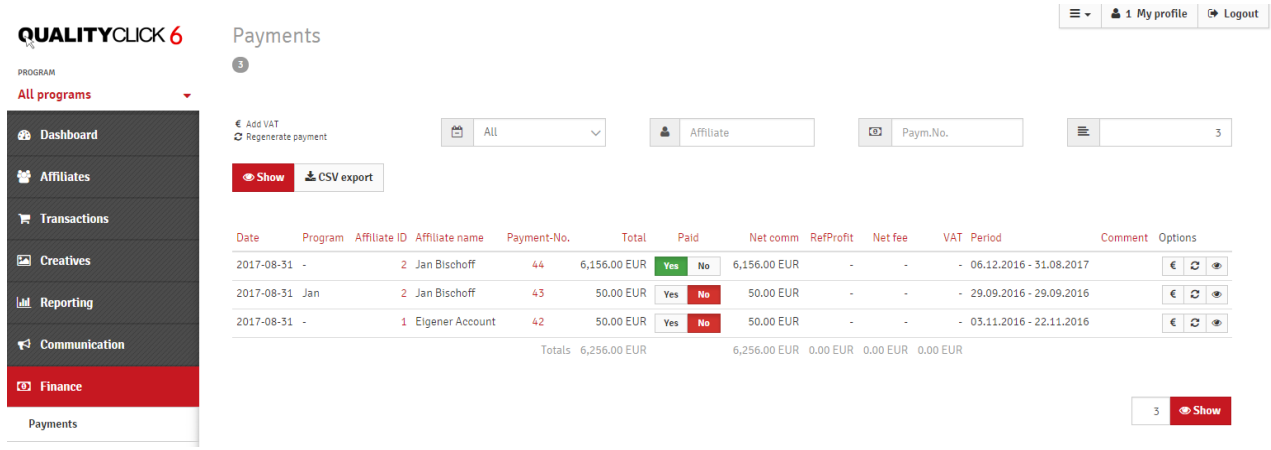

You can use the filters and search fields to restrict the display to a specific period of time, an affiliate ID or a credit note number. The overview displays all credit notes created by the system. Click on the credit note number to view the corresponding PDF. In the following column, you can specify whether the amount has already been transferred. If you use the EBICS function for the payout documents, the credit note is also set to Paid. Afterwards you will see the net commission, the recruited credit on commissions of the second level (affiliate recruiting affiliates), net fees, sales tax, performance period and if applicable a comment.

#### **The Currency Symbol (i.e. €)**

For invoices without sales tax, you can add them here at a later date. A reversal invoice (correction document) with negative amounts for the current invoice and a new credit note with tax on sales/purchases are created for this purpose. This credit will not be sent by email again, but is available for you and your affiliates to download.

#### **Regenerate**

With this button, you can update the static data of the invoice at a later date and update the name, addresses, tax number and bank data.

#### **Eye**

Choose "Display transactions" to display a list of the transactions for the invoice.

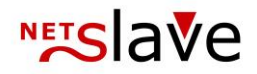

### **Start payment**

For a detailed documentation of the payment run, please have a look at the documents section on qualityclick.com

 $\equiv$   $\sim$  |  $\clubsuit$  1 My profile |  $\odot$  Logout |

### **Virtual Payment**

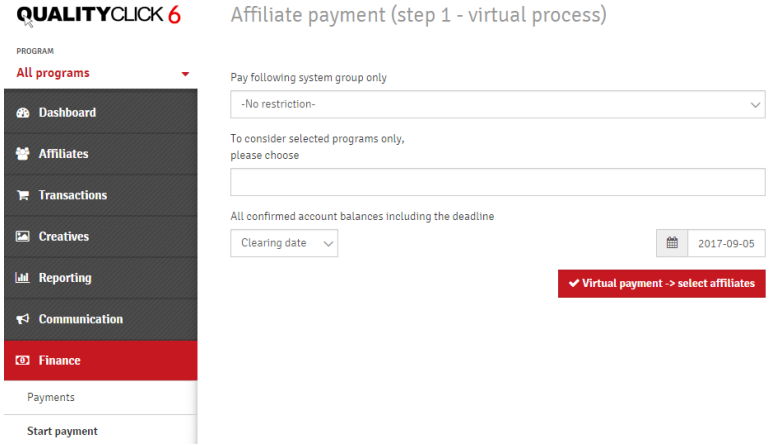

When the payment is started, a virtual payment run takes place.

Here you can choose which affiliate groups are to be paid out and set a key date for settlement. This key date can refer to all transactions that were either created up to the key date or confirmed up to this date.

In the virtual payment run, the individual affiliate accounts are displayed with the amounts to be paid out. You will be informed about affiliates that have incomplete bank data - or no VAT Payment. Only affiliates that have exceeded the minimum payout limit and have not been deleted or shut down will be offered for payout. Affiliates that are not to be paid out can be deselected manually.

The billing period (activity period) can either be calculated automatically by QualityClick - or set manually. In automatic calculation, the longest possible period of time for each affiliate account is chosen between the receipt of the first transaction and the confirmation of the last transaction.

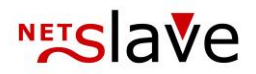

### **Payment**

After the virtual payment has been checked, the payment run is started manually. The balance of the selected affiliate's account will be reduced by the amount paid out and the status of the paid transactions will be changed from confirmed to paid out. In the following, each affiliate will receive his or her payment document (credit note) as a PDF document by email. This document is also available in his affiliate account. Your accounting department will receive a PDF summary document with all individual credit notes for the payment by e-mail (System "Settings" e-mail accounting).

The following data will be printed in the PDF document:

- Credit note number (can be individualized by a suffix)
- Date of payment
- Billing period (calculated manually or automatically)
- Description of services Specification
- Name and address, country of the affiliate
- Affiliate ID
- Commission amounts: net, VAT, gross
- Tax number / VAT ID of the affiliate
- Bank details of the affiliate
- Freely definable lines in different languages

In addition, you will find an overview of account movements in the appendix of each payout document (additional PDF pages). In a short statistic, the commissions are broken down by program and product. The attachment will then contain a single list of all the affiliate's account movements with related transaction data such as the sub-ID. After the payment run, all credit note are initially flagged as not-paid. The payout history with all generated PDF documents is available for the individual affiliate as well as for affiliate management.

#### **Template for the credit note document:**

A credit note template can be integrated to fulfill your corporate design. This should be provided as a Word or PDF document and should only have a header and footer area. All texts and variable contents are inserted by QualityClick.

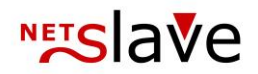

### **VAT Payment**

Affiliate commissions are calculated from net sales. When connecting to your online shop and manually entering transactions, pay particular attention to the net order value (excluding VAT & delivery costs).

Affiliates who are commercially active and do not have the so-called "affiliates small business regulation", receive their commissions plus VAT. In the Affiliate Details view (Tab Finance) you can mark the option "Receive documents" or activate or deactivate the VAT payout.

If there is a requirement that some products are invoiced as VAT-exempt, individual products can be classified as VAT-exempt (e. g. credit commission for brokers). Please contact us if necessary.

### **SEPA Transfer with EBICS-Export**

The EBICS collective bank transfer is available for payment to affiliates with SEPA bank accounts: The EBICS run starts with the entry of your own bank account, which can be saved. When using more than one company account, you must always specify the account from which the transfers are actually to be made.

During the creation of the EBICS file, all credit notes contained in the file are automatically marked as "paid". If you want to pay out manually (CSV/XLS or foreign bank details), the credit notes must be flagged as paid individually. After the EBICS run, your accounting department receives the EBICS data carrier ("ebics.xml") as well as the EBICS accompanying document (in PDF format) by e-mail.

In the accompanying document you will find the short data (address, tax number, bank details, net/value added tax / gross amounts) of each transfer to an affiliate as well as two sum lines at the end, which show the transfers with and without VAT separately.

After checking the accompanying document, the EBICS file can be imported by your banking software (e. g. Starmoney, Genolight, etc.) and the transfer can be confirmed with only one TAN. If necessary, you should set any remittances that go back (e.g. account expired") in QualityClick as "not paid" so that they can be made up in future payment runs (after changing the affiliate's data).

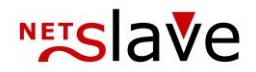

### **Settings**

**System-wide settings**

#### **Minimum payout amount**

Here you can specify when an affiliate account will be included in the automatic payment run.

#### **Accounting Prefix**

A letter or combination of numbers set in front of the invoice numbers to create separate invoice areas for affiliates. If you would like to set the start number of the generated credit memos to a certain starting value, we are happy to set it up for you.

#### **Transaction list in the credit notes**

You can display a detailed list of settled transactions within the invoice. Especially for small affiliates this is a helpful overview. As affiliates with more than 1000 transactions usually no longer work with lists from PDFs but with exports, the detailed presentation is not necessary in this case to reduce the amount of data when sending invoices. If you wish to have other limits please contact NetSlave.

#### **Currencies**

You can create new programs in your own currency. Statistics and payouts within the program are displayed in the program currency. When displaying statistics for several programs in different currencies, QualityClick summarizes the totals in the system currency in the overall view. The exchange rates used for this conversion can be changed here.

#### **Program-specific settings**

#### **Internal cost center**

If you want to mark a cost center on the credit notes for your accounting department, you can enter it here.

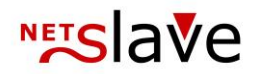

### **Commissions**

With products you have the possibility to pay for individual products at different conditions. The product is transferred to QualityClick with the tracking pixel.

With commission levels you have the possibility to pay affiliates in different ways. You can set the commission level in the affiliate details in the Affiliate Details tab in the Programs tab or with **Affiliates > Groups > Program**.

**The combination of product and commission level results in the final payout.**

| <b>QUALITYCLICK 6</b>                            | Commissions                                                                                                    | Actions                    | List          |                      | Product groups |               |   | $\equiv$ $\sim$<br>$\epsilon$ + | <b>4</b> 1 My profile  | <b>■ Logout</b> |
|--------------------------------------------------|----------------------------------------------------------------------------------------------------|----------------------------|---------------|----------------------|----------------|---------------|---|---------------------------------|------------------------|-----------------|
| PROGRAM<br><b>Sports-DNA Solutions in Sports</b> | <b>T</b> Products                                                                                                    | $\sqrt{2}$<br>$\times$ All |               |                      |                |               |   |                                 |                        |                 |
| <b>8</b> Dashboard                               | <b>T</b> Commission level                                                                                                    | $\bullet$<br>$\times$ All  |               |                      |                |               |   |                                 |                        |                 |
| <b>M</b> Affiliates                              | <b>Commission level</b>                                                                                                    |                            | Gold O        |                      |                | Standard 564  |   |                                 |                        |                 |
| F Transactions                                   | Product                                                                                                    |                            | 1st/2nd Level |                      |                | 1st/2nd Level |   |                                 |                        |                 |
| <b>Exercise</b> Creatives                        | Default                                                                                                    | 10.00                      | 0.00          | $\%$<br>$\checkmark$ | 8.00           | 0.00          | € |                                 |                        |                 |
| <b>III</b> Reporting                             | Test                                                                                                    | 5.00                       | 0.00          | €<br>$\checkmark$    | 4.00           | 0.00          | € |                                 |                        |                 |
| $\blacktriangleright$ Communication              |                                                                                                    |                            |               |                      |                |               |   |                                 | $\vee$ Confirm changes |                 |
| <b>D</b> Finance                                 |                                                                                                    |                            |               |                      |                |               |   |                                 |                        |                 |
| Payments                                         | Important: Default commission is standard for all transactions, orders and/or leads. If the productname belongs to one of<br>Ø<br>the following, commission of this product will be calculated. Changes of commission levels are calculated with commissions<br>of order date.<br>In the case of general commission level change, commissions are not changed for transactions calculated before. |                            |               |                      |                |               |   |                                 |                        |                 |
| Start payment                                    |                                                                                                    |                            |               |                      |                |               |   |                                 |                        |                 |
| <b>SEPA</b> transfer                             |                                                                                                    |                            |               |                      |                |               |   |                                 |                        |                 |
| Settings                                         |                                                                                                    |                            |               |                      |                |               |   |                                 |                        |                 |
| Export                                           |                                                                                                    |                            |               |                      |                |               |   |                                 |                        |                 |
| <b>Commissions</b>                               |                                                                                                    |                            |               |                      |                |               |   |                                 |                        |                 |

#### **Product: Default**

Is always taken if no product description has been assigned to a transaction. This product cannot be deleted, but you can leave the commission at 0. Products with amounts of 0 will not be displayed to the affiliate.

#### **Commission type:**

Fixed amount: The amount entered in the commission field in euro is credited Percentage: The percentage of sales revenue entered in the commission field is credited

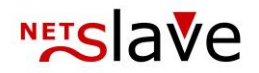

**Commissions:** Commission field 1. Level (left field) Commissions of the the affiliate who referred the transaction.

#### Commission field 2. Level (right field)

Commissions of the 2nd affiliate who has referred the 1st level Affiliate.

#### **Commission levels:**

The commission levels allow you to assign different commissions to certain affiliates for the same products.

In the Affiliate Details view you assign one of the commission levels to each affiliate. An affiliate can view his commissions in his account via the selected campaign at "Commissions" and he cannot see the commissions of other levels.

A change in the commission level or commission amount only affects transactions that were created after the change (purchase order time). Earlier transactions are billed according to the previous commission rate, even if sales are changed and the commission is recalculated. Past changes of commission levels can be called up at any time in the detail view for an affiliate account.

#### **Create commission level or product:**

Choose between product or commission level. Enter the name.

#### **Attention!**

When you create a new product, make sure the product name is exactly in the same spelling (upper and lower case) when entering transactions (via tracking pixels or SOAP).

#### **Changes**

Products cannot be renamed. They must therefore be deleted and created again. Deletion only marks the products, previous links to transactions and statistics are retained. The default product cannot be deleted

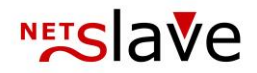

### **Affiliate-refers-Affiliate**

With QualityClick you can allocate multilevel commissions within an affiliate program. An affiliate who has won a new affiliate will receive a smaller portion depending on his or her contribution to the program.

Example: Affiliate X advertises Affiliate Y. First level commission 5% Second level commission 0.5% commission

Affiliate Y generates 100  $\epsilon$  turnover and receives 5  $\epsilon$  sales commission, Affiliate X receives 0,50 € brokerage commission.

To advertise new affiliates, affiliates can use a link to the registration page of the program with your affiliate information. To do this, create a link advertising medium in the advertising media on the logon page with the parameter &ref=<% PID %>.

For example: https://your.affiliateprogram.com/html.cgi?filename=login.htm&ref=<% PID %>

### **Pay per Click Option**

Pay-per-click is offered by NetSlave as a service. A program usually determines the number of net clicks once a day. All clicks within 24 hours and the same IP address are treated as one click. In addition, a GeoIP database can be used to include or exclude clicks from different countries. The commissions are then calculated and collected in a transaction and credited to the affiliate. To do this, you create a new product with fixed commission. For setup please contact NetSlave.

### **Scaled Commissions and Product Groups**

#### **Activation of scale commission**

The scale commission must be activated once for each campaign under Finance -> Scaled Commissions in the settings menu. You specify whether the scale is to be calculated according to the number of transactions, the commission amount, or the sales volume. You can no longer change this specification after setup.

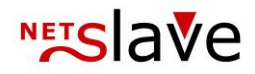

#### **Set-up of the scaled commission**

Scale management is accessed via the' +' after each commission field. The scale applies to each commission level and a product group in which it is assigned to, if necessary, a product group can combine several products. If there is no corresponding product group yet, it will be created the first time you save.

#### **Calculate scaled commissions**

The season is always calculated for a whole calendar month. No more open transactions may exist in this month. Please assign the status Confirmed or Cancelled to all transactions. For the scale calculation, a transaction is created for each affiliate, which collectively contains the bonus payments. You can create your own remuneration product and select it for the calculation.

#### **Performance periods**

An evaluation of all products according to performance periods for your tax accounting. You can choose the creation date or the billing date as the basis for the service time.

#### **Affiliate fees**

With affiliate fees, you can regularly charge your affiliates for unique positions, for example for specially created advertising material. You can also credit Affiliates by using negative amounts.

### **QualityClick cost control**

An overview of your contractually agreed traffic charges and the actual traffic already incurred.

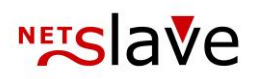

## **System**

### **Manager rights management**

An overview with the important account data of your managers. In the Active column, you can pause individual manager accesses. In the action column you will find access to the manager log or you may delete the account. To edit the rights of managers, please click the middle Edit button of the action column.

#### **New manager accounts**

Using the top tab "Add new manager". Enter the account and contact details. You can generate the password or assign it yourself (6 to 16 characters, letters and numbers mixed). Select the programs and access rights you want to assign and click "Create Account" below.

### **Program management**

An overview of your active programs with name, number of affiliates, date of creation, status and action column. Clicking on the number of affiliates will take you to the affiliate list (Affiliate > Approve) of this program. You can use the status to pause active programs.

If a campaign is visible, new affiliates can apply for it. Under Affiliate  $>$  Approve  $>$  Program Application you can specify whether you want to activate these applications automatically or manually.

No transactions are counted for paused programs and affiliates no longer have access to advertising media or transaction data.

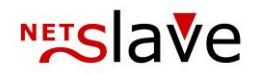

### **Setup of a new program**

Please note that additional programs may be charged with service fees.

Select a name (title), language and the short description (subtitle). In the description, you can go into more detail about the type of program or products as well as the general conditions and, if necessary, the terms and conditions. Introduce yourself as an affiliate manager with contact details.

**Landingpage** is the first (default) target to which the advertising material is forwarded and is usually your central landing page (for example the shop start page).

Create at least one **product**. You can create as many more products as you like later on.

The **currency** is fixed for each program and cannot be changed after the initial setup.

**Manager access** allows other managers to access the campaign. Manager 1 (Super User) always has access to all campaigns.

**Affiliate applications** can be automatically confirmed for the program if required. This setting can be made under Affiliate > Approve > Program application.

The **cookie duration in days** determines how long the cookies are valid.

If you would like to be **notified of new applications** for the program, please enter your contact details here.

You can copy the email templates from another program or use your own **separate templates** for communication.

Determine whether you want to allow **conversion tracking** for your affiliate and store **program-specific terms and conditions** if required.

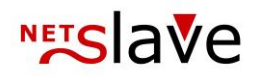

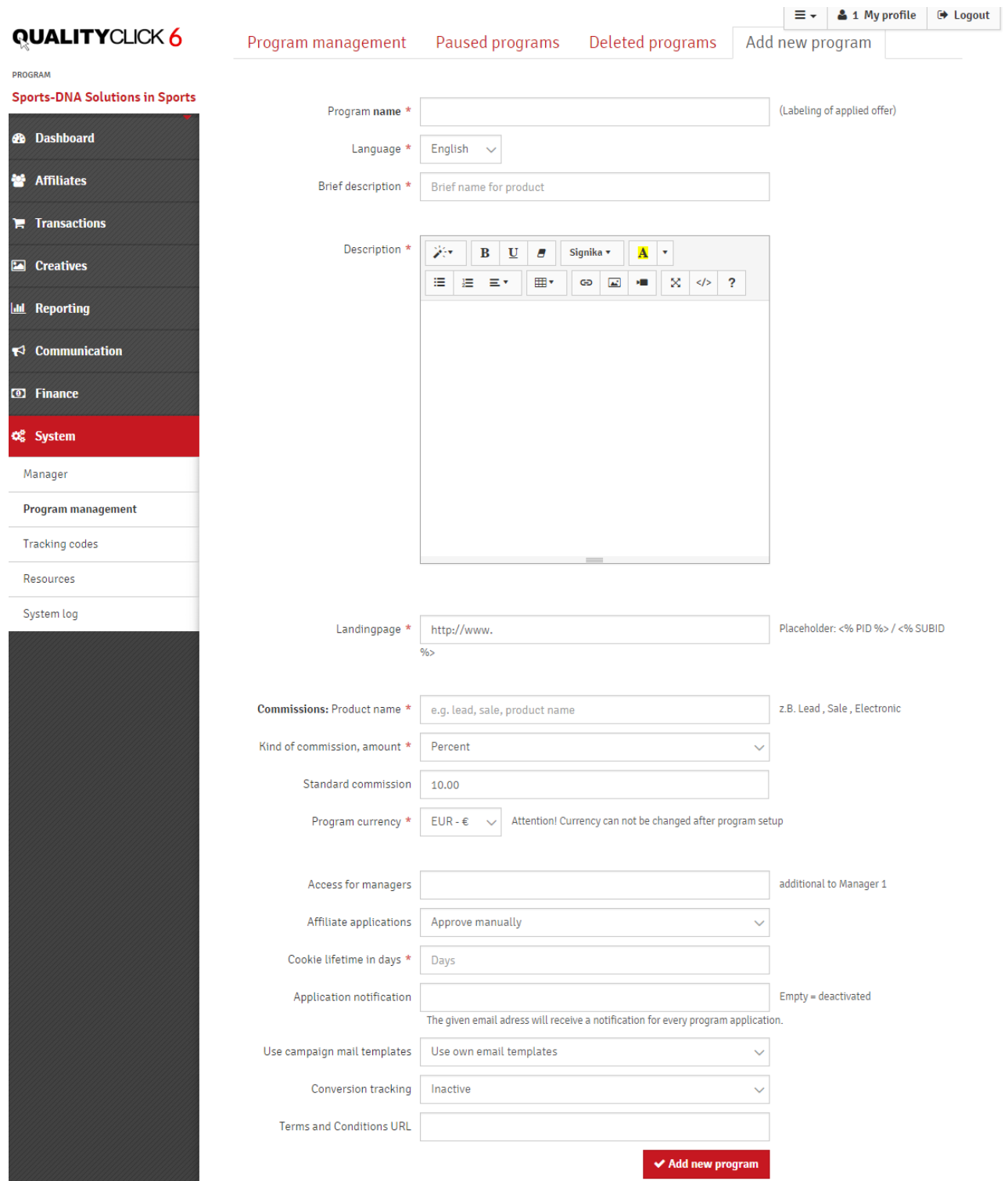

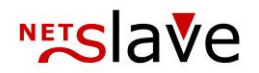

### **Tracking Codes**

#### *Please also refer to the chapter "Connecting to your order system" at the beginning of this manual!*

Here you will find the tracking pixel which transmits the data from your shop and the affiliate cookie to QualityClick on your order completion page and creates an open transaction.

To do this, you need to fill some parameters with values from your shop:

cpid - the programID is always fixed for a program.

tid - the Transaction ID is usually a kind of order number that identifies your transactions. umsatz – amount. For percentage commissions we need the turnover, typically excluding taxes and shipping costs.

### *For further detailed documentation on the Transaction Pixel and the individual parameters, please refer to our website www.qualityclick.com under Documents.*

The **Tracking Code Wizard** helps you to translate the syntax for certain programming languages. Specify the language in which your shop system is running and the name of the parameters in your system.

#### **Manage free fields**

Via the free fields you can provide us with additional variables, which we save together with the transactions. You can view the data of the free fields under **Transactions > Edit** by clicking on the individual transaction or further process it with the export.

#### **Tracking parameters**

If you want to add your own tracking parameters to the links for your affiliate, e. g. Google Analytics parameters (utm), you can store them here.

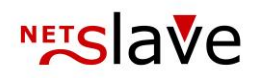

## **Appearance**

### **Ressources (Images, CSS, Templates)**

Here you have access to different program files of the software.

#### *Attention:*

*Make changes to the resources only if you have backed up the changed files before!*

QualityClick's design is fully customizable via separate CSS files, which you can find in the resources (System -> Resources) in the folder "img". There are four different files available:

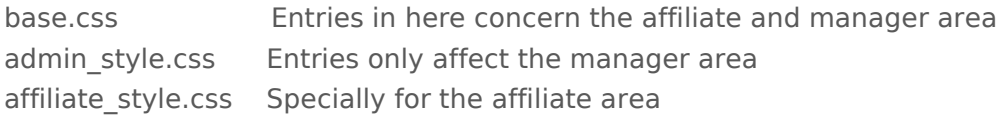

You can simply exchange the logo by uploading a new logo with the name qc logo.png. Otherwise, if you give it a different name or use a different file format, the files header.htm, as well as admin header.htm in the folder "html" must be adjusted accordingly.

#### *Note regarding banner hosting*

Our standard contracts do not provide for creazive hosting. This regulation exists to relieve our servers. The advertising material should be stored on the customer's web server or on web hosts specializing in advertising material. If the advertising material is to be hosted via QualityClick, please contact us and make a special agreement.

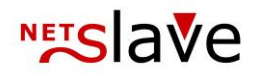

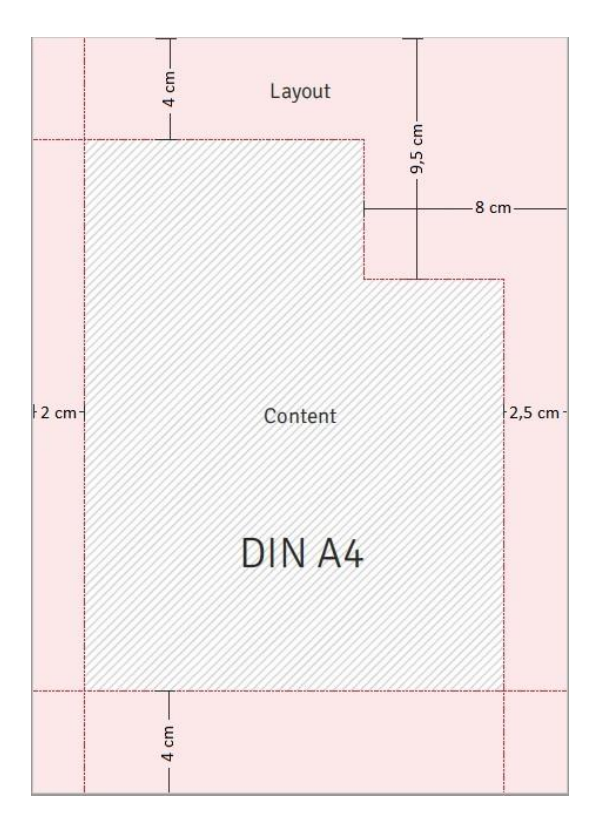

**Invoice template** For a credit note in your corporate design, please send us your letter as PDF.

> For this purpose, the areas are available in red to provide you with your logo, contact details and obligatory information such as VAT ID, trade register number, managing director etc.

> All dynamic data (affiliated data, billing and transaction data) are inserted into the content area during the credit memo creation of QualityClick.

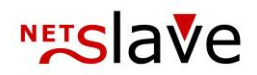

## **Log**

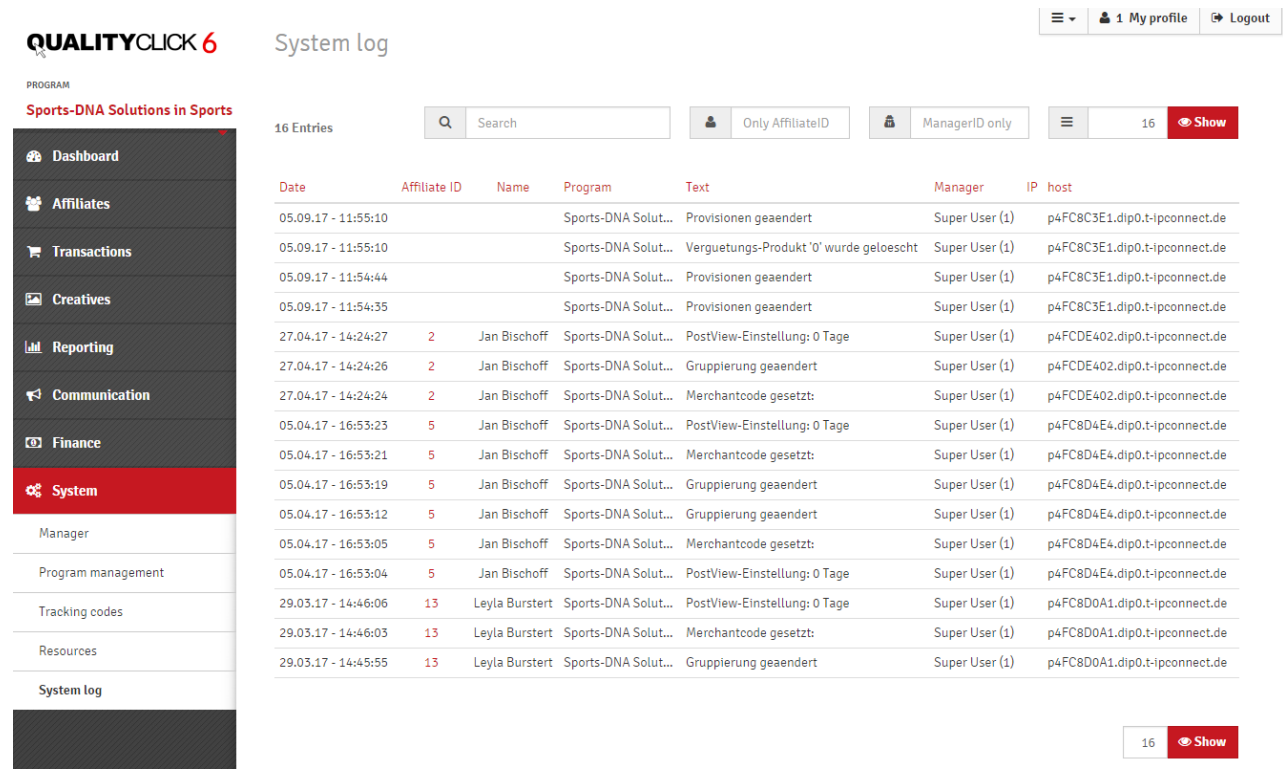

The system log lists all actions of affiliates and managers in the system. You can browse the log and limit the view of entries to individual affiliates or managers.

## **NETS** ave

# **Annex**

### **FAQ**

#### **Can I change the conditions for my affiliate at any time?**

Yes, the conditions can be changed at any time. The change has an immediate effect on all transactions received from this point in time. Previous settlements and open commissions are not changed. Due to a history, the commission settings that were assigned to the affiliate when the transaction was created are always used, even if changes were made to older transactions.

#### **Can fixed amounts be paid out to affiliates (flat-rate credit per month)?**

Yes, there is a fee module (monthly/annual bookings), which can be used alternatively (negative amount) also for regular fixed remunerations.

#### **What is the billing period for the credit memos created?**

The settlement period includes the creation date of the contained transactions (leads, sales). If the current credit memo contains, for example, purchase orders created on February 2 and June 28, and they are not confirmed until October, the billing period for the affiliate is February 2-28,6-28. During this period of time, his entitlement to commission has arisen.

#### **How does the payment of the affiliate take place?**

With QualityClick, you pay out your own payments: The software handles the settlement and preparation of commissions for printable PDF invoices and generates a data exchange format (EBICS) for bank applications for payment. You can then carry out the transfers at the touch of a button. The accounting information can also be exported as Excel and csv files and are then available for easy import into all common accounting programs.

#### **What is the purpose of selecting a product when creating advertising material?**

The product set for the link is passed with the "&prid=1" parameter on the click and view tag. This makes special functions possible with QualityClick: Statistics show the clicks and views separately according to the linked products (e. g. in Controlling or Product Statistics). Additional benefit: Actions with new products can be considered separately from the usual evaluation. Affiliates excluded from the product do not see these advertising media.

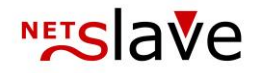

#### **Can multiple affiliate groups be managed?**

Yes, affiliates can be grouped in 5 levels: at program level with the program grouping, with a cross-program system grouping, at the level of "tracking channels" such as SEM/SEO/Affiliate, etc. Additionally with manager-specific groups, as well as keywords (tags)

#### **Where are news and newsletters stored?**

For data protection reasons, QualityClick does not store the news and newsletters. All sender and recipient addresses will receive a copy of the mail. The dispatch is logged in the log for all recipients and senders of the message with the corresponding subject.

#### **Does QualityClick support Sub-IDs or a campaign name?**

QualityClick supports SubIDs and displays them also in transactions and in the SubID statistics. Ideally, the last page visited (the referrer) can also be displayed on the affiliate for each sale.

#### **Can I launch a multi-level affiliate program with QualityClick?**

Yes, QualityClick supports the recommendation for your sales affiliates on its own initiative on 2 levels - alternatively you can use it to affiliates for the acquisition of new sales affiliates. Tip: Promote affiliate loyalty through lifetime commissions for newly brokered customers.

#### **Are previous commissions also affected by changes in conditions?**

You can redesign or change the provisioning at any time. These changes then have an immediate effect, but only on future transactions. Previous settlements and open commissions are not automatically adjusted to the new values, but are remunerated by history with the conditions existing at the time of creation.

#### **Can transactions and sales be recorded as duplicates in the system?**

You can decide whether this is possible or not. In the standard system, QualityClick filters all incoming transactions so that no duplicate booking is necessary for a purchase order with the same data (unintentional posting). from the input period). However, the system also logs transactions that have not been recorded for later checking.

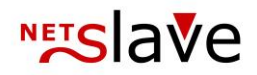

#### **Can anyone else access my data? Who owns the affiliate data?**

After installation, your program is a self-contained system that only you can use. The data of your affiliates and sales affiliates will remain entirely your property. We do not give your data or that of your affiliates to anyone else and do not use them ourselves. Except for maintenance or individual further developments we do not intervene in the operation of your affiliate program at any time.

You don't share your affiliate program with other providers or even the competition. All data is continuously backed up for you and transferred to several backup systems.

#### **Deeplinks: How can affiliates redirect URLs to any URLs?**

Set the QualityClick deep link (parameter:"&wmid=cc") in front of the actual URL:

http://www.qc-domain.com/go.cgi?cpid=1&pid=AFFILIATEID&wmid=cc&target=

Examples:

www.qc-domain.com/go.cgi?cpid=1&pid=1&wmid=cc&target=http://www.shop.com/?q=para www.qc-domain.com/go.cgi?cpid=1&pid=1&wmid=cc&target=http://www.db.com/ro/753.htm

#### **Is there a character restriction for the parameter "&subid="?**

The SubID can use alphanumeric characters up to a length of 255.

#### **Can an IP block be set for affiliates with CPC?**

Yes. Basically, only unique clicks within certain time periods are evaluated. The duplicate lock is based on a unique cookie ID and an IP lock and can be set up at variable times. When paying per click, QualityClick also uses a GeoIP database, which can be used to pay for clicks from the desired region.

#### **Can offline transactions - e. g. telephone orders - also be recorded?**

Yes, for telephone orders - e. g. for so-called You can have the AffiliateID dynamically output on all Internet pages via' White Label' or' No Label' Affiliate Marketing.

*For example:* Enter a' Service ID' directly next to the telephone number and have it queried in the call center. Or: Assign your top affiliates their own telephone number with forwarding. If your telephone system recognizes the affiliate ID for the called connection, it can be transferred directly to the ordering system. Of course, downloads such as PDF documents (for fax orders) and free screensavers can also be provided with the AffiliateID.
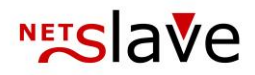

## **Can QualityClick cookies on the merchant side be read out, which values are they?**

If QualityClick is set up on a subdomain, e.g. "affiliate.your-domain.com", the software can be set so that the cookies are readable on all subdomains of ".your-domain.com". A total of 4 cookies are currently being written with the following name: "pid", "subid", "qc $1$ ", "qcv $1$ ",  $(1=Programm-ID)$ 

The cookie contains various pieces of information: qc\_1 = uid%3D7697714432679113%3Bpid%3D35%3Bwmid%3D28%3Bprid%3D0%3Bstart%3D124 5152058%3Bvalid%3D1247744058%3Bsubid%3D%3Bref%3D

uid - Unique ID pid - Last AffiliateID wmid - Last Ad ID prid - All product IDs of the affiliate start - Last click time valid - validity subid - Last SubID to last affiliateID ref - Last Referer

## **How often are the statistics updated?**

Leads and sales are recorded in real time and are immediately visible. Clicks and views (impressions) are delayed by approx. 15 minutes in the statistics. Double clicks from the same IP and a unique cookie ID are counted only once during this period.

# **Is it possible to release advertising material at affiliate level?**

Yes. You can create creative categories within a program that are only displayed to individual affiliates or a group of affiliates. The group control is done by grouping the affiliate within the program.

#### **Can I run a personalized, white-label affiliate shop?**

Yes, QualityClick can update the affiliate data in your system via XML interface, e-mail or JavaScript. With adapted software you can then display this data in your shop depending on the affiliate ID, if necessary also a logo of the affiliate. With individual programming we can realize further functions such as color adjustment by CSS schemes for your affiliate.

# We wish you success!

Contact us: [info@qualityclick.com](mailto:info@qualityclick.com) or +49 (0) 30 94408 730